## Cisco Scale-Up Solution for SAP HANA on Cisco C880 M5 Servers with Red Hat Enterprise Linux for SAP HANA

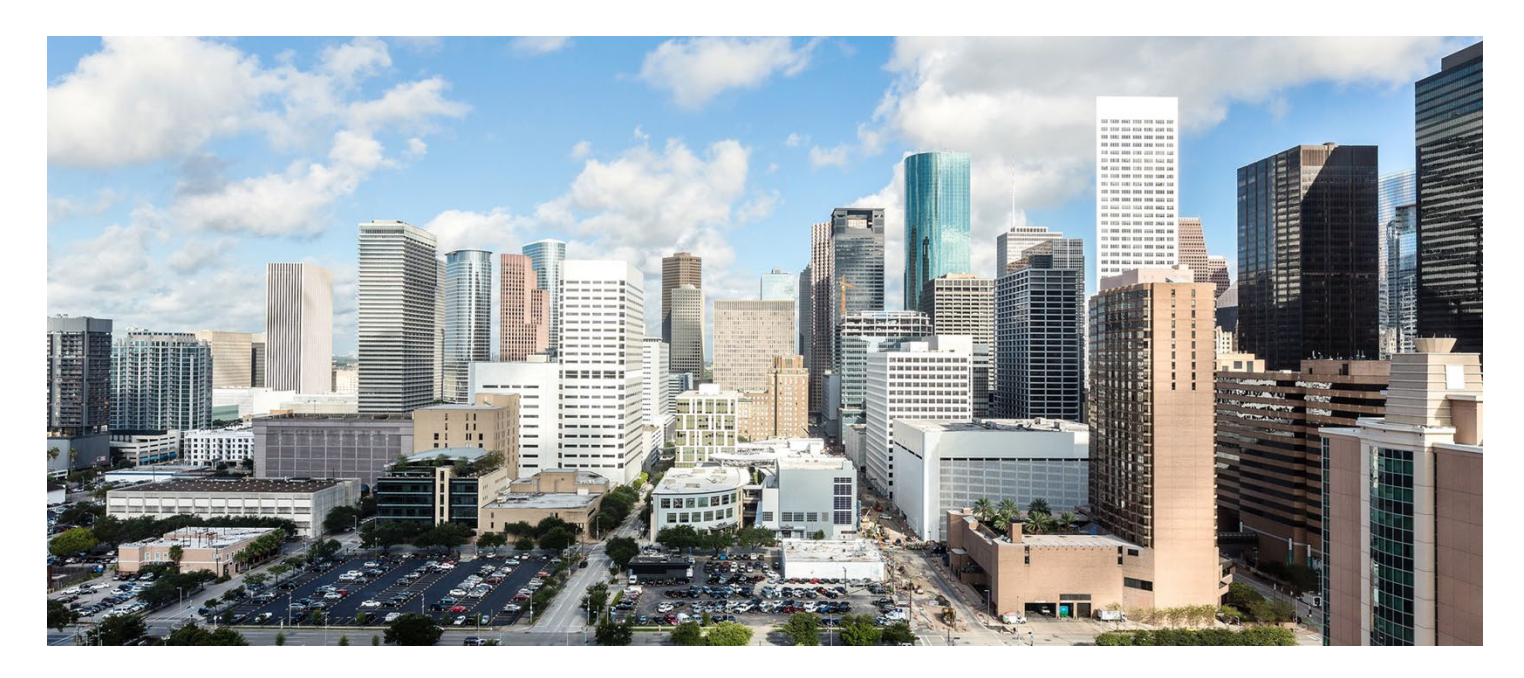

Design and deploy an SAP HANA single-node solution based on standalone Cisco C880 M5 Servers with Red Hat Enterprise Linux for SAP HANA 7.3

**April 2018**

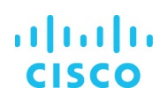

## **Contents**

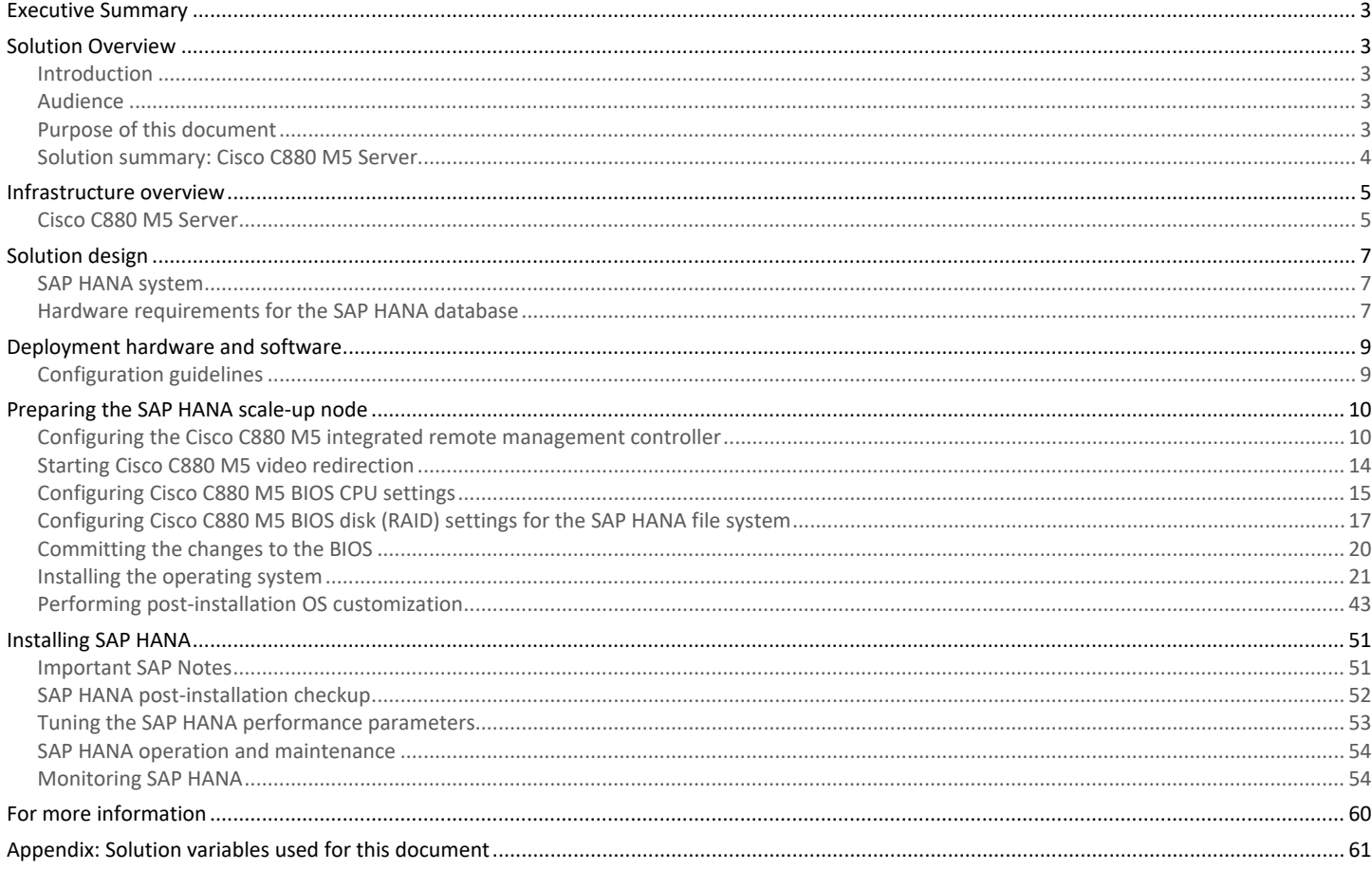

## <span id="page-2-0"></span>**Executive Summary**

Organizations in every industry are generating and using more data than ever before: from customer transactions and supplier delivery information to real-time user-consumption statistics. Without reliable infrastructure that can store, process, and analyze big data sets in real time, companies are unable to use this information to their advantage. The Cisco® Scale-Up Solution for SAP HANA with the Cisco Unified Computing System™ (Cisco UCS™) using the Cisco C880 M5 Server helps companies more easily harness information and make better business decisions that let them stay ahead of the competition. Our solutions help improve access to all your data to accelerate business decision making with policy-based, simplified management; lower deployment risk; and reduced total cost of ownership (TCO). Our innovations help enable you to unlock the intelligence in your data and interpret it with a new dimension of context and insight to help you gain a sustainable, competitive business advantage.

The Cisco solution for SAP HANA with the Cisco C880 M5 rack-mount server provides a robust platform for SAP HANA workloads in a single node.

## <span id="page-2-1"></span>**Solution Overview**

## <span id="page-2-2"></span>**Introduction**

The Cisco C880 M5 scale-up solution provides prevalidated, ready-to-deploy infrastructure, reducing the time and complexity involved in configuring and validating a traditional data center deployment. The reference architecture detailed in this document highlights the resiliency and ease of deployment of an SAP HANA solution.

SAP HANA is SAP's implementation of in-memory database technology. The SAP HANA database takes advantage of the low-cost main memory (RAM), faster access, and data-processing capabilities of multicore processors to provide better performance for analytical and transactional applications. SAP HANA offers a multiple-engine query-processing environment that supports relational data (with both row- and column-oriented physical representations in a hybrid engine) as well as graph and text processing for semistructured and unstructured data management within the same system. As an appliance, the SAP HANA solution combines software components from SAP optimized for certified hardware. However, this solution has a preconfigured hardware setup and preinstalled software package that is dedicated to SAP HANA. In 2013, SAP introduced the SAP HANA Tailored Datacenter Integration (TDI) option. TDI offers a more open and flexible way to integrate SAP HANA into the data center by reusing existing enterprise storage hardware, thereby reducing hardware costs. With the introduction of SAP HANA TDI for shared infrastructure, the Cisco UCS Integrated Infrastructure solution provides the advantages of an integrated computing, storage, and network stack and the programmability of Cisco UCS. The TDI option enables organizations to run multiple SAP HANA production systems on a shared infrastructure. It also enables customers to run SAP application servers and the SAP HANA database hosted on the same infrastructure.

For more information about SAP HANA, see the SAP help portal: [http://help.sap.com/hana/.](http://help.sap.com/hana/)

## <span id="page-2-3"></span>**Audience**

The intended audience for this document includes sales engineers, field consultants, professional services staff, IT managers, partner engineers, and customers deploying the Cisco solution for SAP HANA. External references are provided wherever applicable, but readers are expected to be familiar with the technology, infrastructure, and database security policies of the customer installation.

## <span id="page-2-4"></span>**Purpose of this document**

This document describes the steps required to deploy and configure a Cisco data center solution for SAP HANA. This document showcases one of the variants of Cisco's solution for SAP HANA. Although readers of this document are expected to have sufficient knowledge to install and configure the products used, configuration details that are important to the deployment of this solution are provided in this document.

## <span id="page-3-0"></span>**Solution summary: Cisco C880 M5 Server**

The Cisco Scale-Up Solution for SAP HANA is based on the Cisco UCS C880 M5 Server. Tables 1, 2, and 3 summarize the server specifications and show proposed disk configurations for the SAP HANA use case.

**Table 1.** Overview of Cisco UCS C880 M5 Server configuration

| CPU specification                       | 2.10-GHz Intel® Xeon® processor 8176 Platinum CPU<br>Quantity: 8                                                                                |  |  |  |  |  |  |  |  |
|-----------------------------------------|----------------------------------------------------------------------------------------------------|--|--|--|--|--|--|--|--|
|                                         | <b>Memory configuration</b>                                                                                                    |  |  |  |  |  |  |  |  |
| Possible memory configurations          | • 64-GB DDR4: Quantity 48 (3 TB)<br>• 64-GB DDR4: Quantity 96 (6 TB)<br>• 128-GB DDR4: Quantity 72 (9 TB)<br>• 128-GB DDR4: Quantity 96 (12 TB) |  |  |  |  |  |  |  |  |
| Hard-disk drive (HDD) type and quantity | 40 x 1.8-TB SAS drives (in 2 x JX40S2 JBODs)                                                                                                    |  |  |  |  |  |  |  |  |
| <b>BIOS</b>                             | Release V1.0.0.0 R1.17.0 for D3858-A1x or later                                                                                                 |  |  |  |  |  |  |  |  |
| <b>Unified firmware</b>                 | Release 1.14Q or later                                                                                                    |  |  |  |  |  |  |  |  |
| <b>LSI MegaRAID controller</b>          | LSI EP420e 12-Gbps SAS modular RAID controller                                                                                                  |  |  |  |  |  |  |  |  |
| Network card                            | • Onboard Intel 1 Gigabit Ethernet controller (2 ports)<br>• PCIe Intel 10 Gigabit Ethernet controller (8 ports)                                |  |  |  |  |  |  |  |  |
| Power supply                            | Redundant power supplies: Quantity 4                                                                                                    |  |  |  |  |  |  |  |  |

## **Table 2.** Cisco C880 M5 proposed disk layout

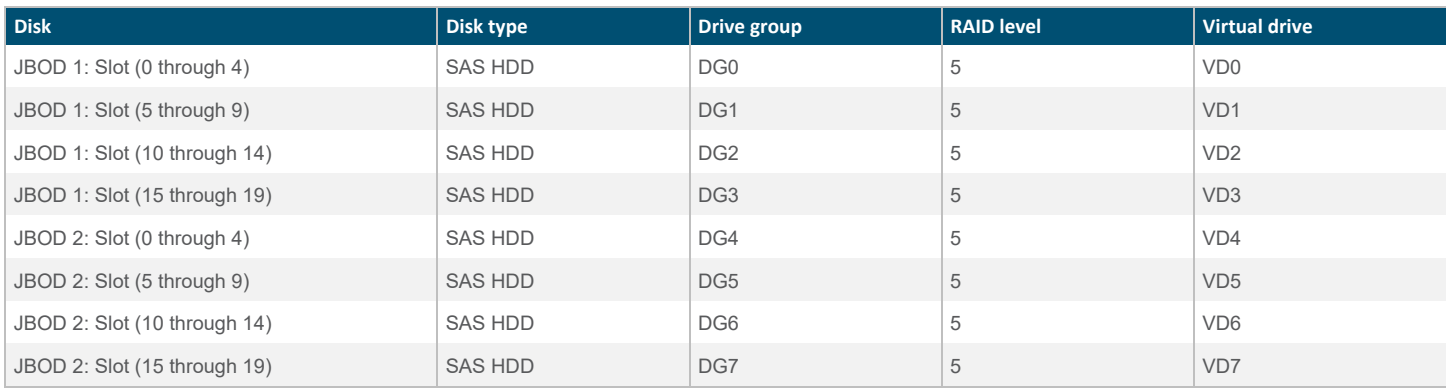

#### **Table 3.** Cisco C880 M5 proposed disk configuration

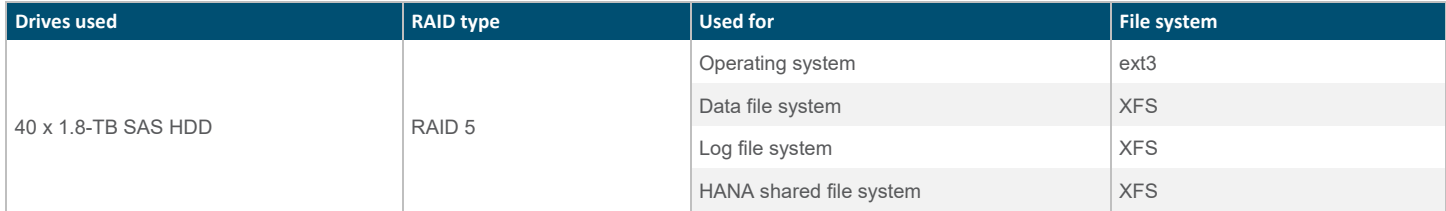

# ahaha

## <span id="page-4-0"></span>**Infrastructure overview**

## <span id="page-4-1"></span>**Cisco C880 M5 Server**

The scalable Cisco C880 M5 Server (Figure 1) is an Intel-based rack server for critical business scenarios. For example, it is well suited for database management systems for medium-sized and large databases and as a consolidation platform for running an immensely large number of different applications using virtualization technologies. With its highly developed hardware and software components, the server offers a high level of data security and availability. Security and availability features include hot-pluggable HDD and solidstate disk (SSD) modules, hot-pluggable system fans and power supply units, and automatic server reconfiguration and restart (ASR&R). It is well suited for the following use cases:

- In-memory databases
- Big data analytics
- Virtualization and virtual desktop infrastructure (VDI) workloads
- Bare-metal applications

## **Figure 1.** Cisco C880 M5 Server

Front view of the C880

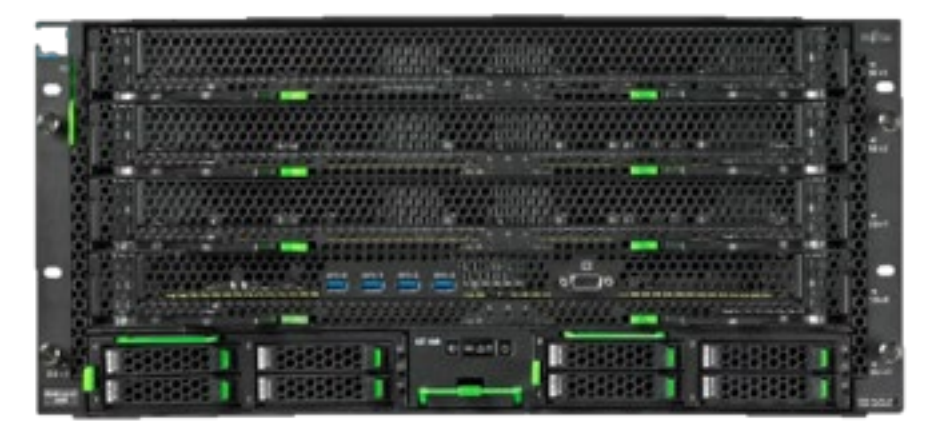

## Front-view detail

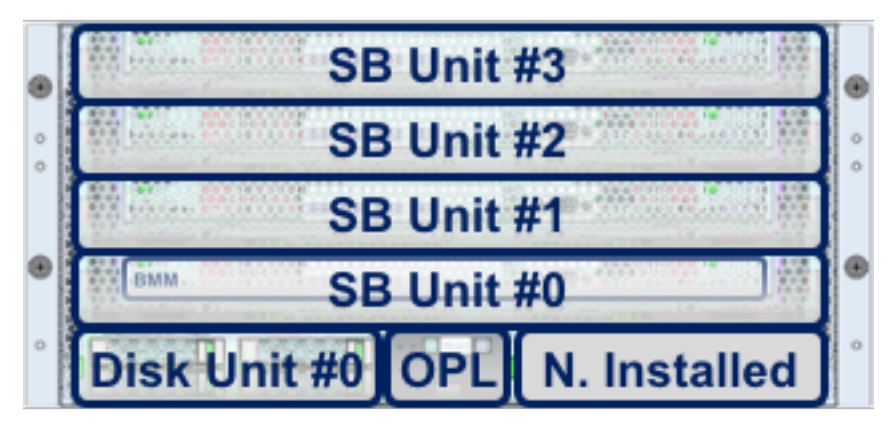

## Rear view of the C880

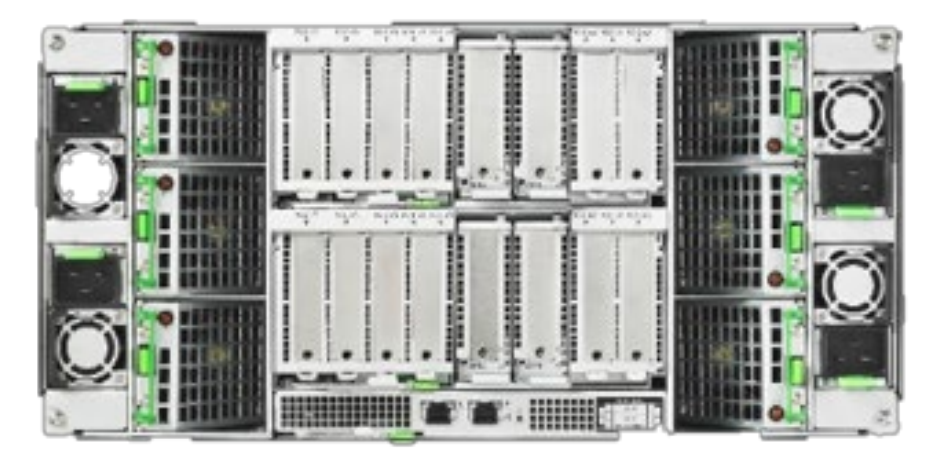

## Rear-view detail

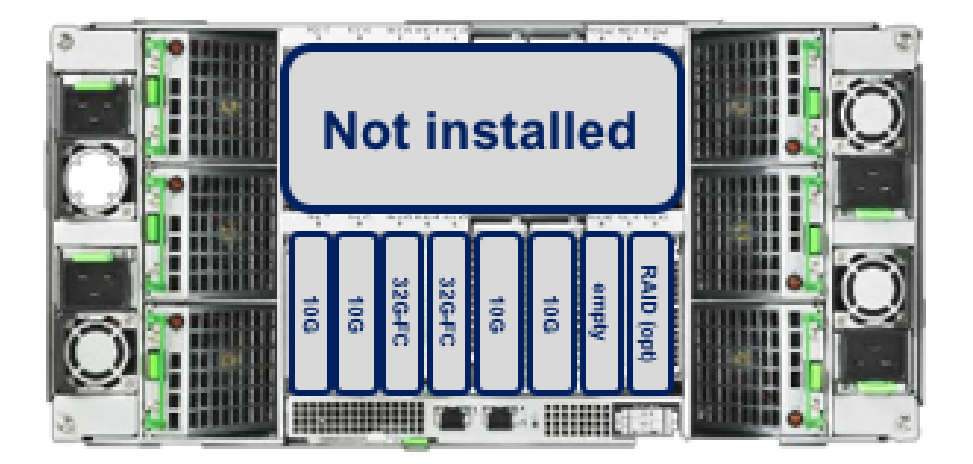

## <span id="page-6-0"></span>**Solution design**

This section describes the SAP HANA system requirements defined by SAP and the architecture of the Cisco UCS solution for SAP HANA.

## <span id="page-6-1"></span>**SAP HANA system**

An SAP HANA scale-up system on a single server is the simplest of the SAP HANA installation types. You can run an SAP HANA system entirely on one host and then scale the system up as needed. All data and processes are located on the same server and can be accessed locally. For this option the network must have least one 1 Gigabit Ethernet access network and one 10 Gigabit Ethernet storage network.

## <span id="page-6-2"></span>**Hardware requirements for the SAP HANA database**

SAP defines hardware and software requirements for running SAP HANA systems. For the latest information about the CPU and memory configurations supported for SAP HANA, please refer t[o https://global.sap.com/community/ebook/2014-09-02-hana](https://global.sap.com/community/ebook/2014-09-02-hana-hardware/enEN/index.html)[hardware/enEN/index.html.](https://global.sap.com/community/ebook/2014-09-02-hana-hardware/enEN/index.html)

Note: This document does not cover the updated information published by SAP. Additional information is available at [http://saphana.com/.](http://saphana.com/)

## *File system layout*

Figure 2 shows the file system layout and the required storage sizes for installing and operating SAP HANA. When installing SAP HANA on a host, specify the mount point for the installation binaries (/hana/shared/<sid>), data files (/hana/data/<sid>), and log files (/hana/log/<sid>), where sid is the instance identifier of the SAP HANA installation.

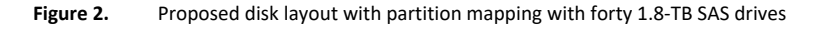

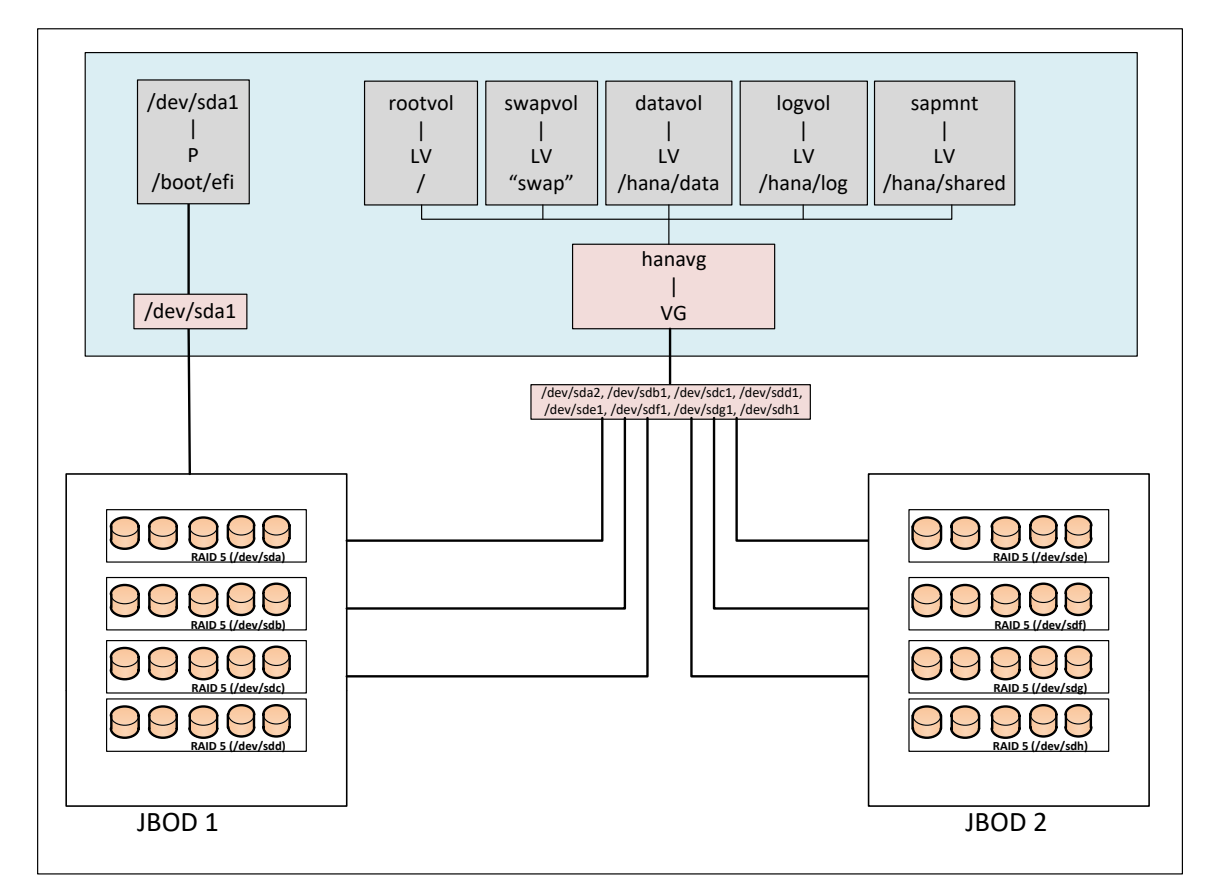

The storage size for the file system is based on the amount of memory on the SAP HANA host.

The following list shows sample file system sizes for a single-node system with 3 TB of memory:

- /hana/shared: 1 x memory (3 TB)
- /hana/data: 3 x memory (9 TB)
- /hana/log: 1 x memory  $(512 \text{ GB})^*$
- \* For solutions based on the Intel Xeon processor Platinum CPU, the size of the log volume must be as follows:
	- Half of the server memory for systems ≤ 256 GB of memory
	- Minimum of 512 GB for systems with ≥ 512 GB of memory

## Operating system

SAP HANA supports the following operating systems:

- SUSE Linux Enterprise Server (SLES) for SAP applications
- Red Hat Enterprise Linux (RHEL) for SAP HANA

Note: This document provides installation steps for RHEL for SAP HANA 7.3.

## <span id="page-8-0"></span>**Deployment hardware and software**

#### <span id="page-8-1"></span>**Configuration guidelines**

This section is intended to enable you to fully configure the customer environment. In this process, various steps require you to insert customer-specific naming conventions, IP addresses, and VLAN schemes, as well as to record appropriate MAC addresses. Table 4 lists the configuration variables that are used throughout this document. This table can be completed based on the specific site variables and used in implementing the configuration steps presented in this document.

## **Table 4.** Configuration variables

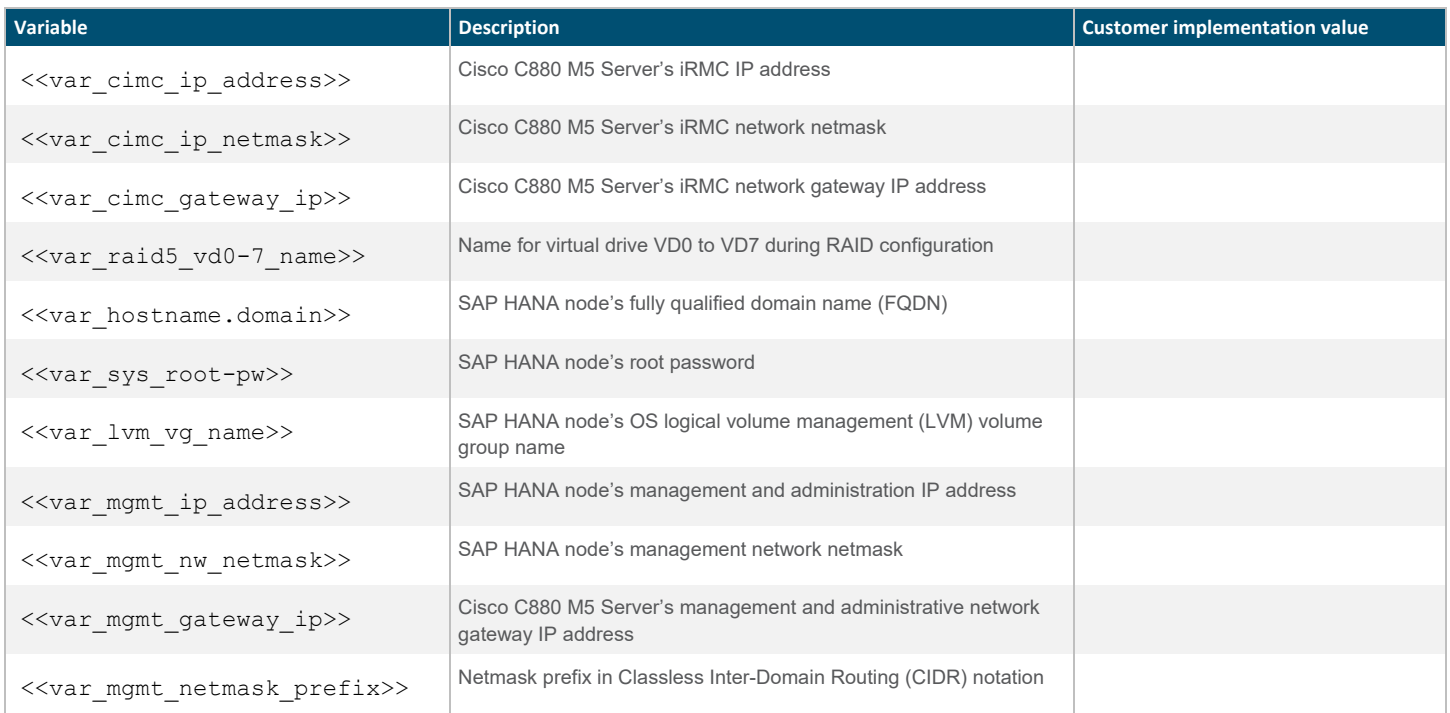

## <span id="page-9-0"></span>**Preparing the SAP HANA scale-up node**

#### <span id="page-9-1"></span>**Configuring the Cisco C880 M5 integrated remote management controller**

To configure the integrated remote management controller (iRMC), connect to the server with cables to the VGA and USB ports for the keyboard.

1. Connect the management network cable to the management port behind the server as shown in Figure 3.

#### **Figure 3.** Connecting to the management port

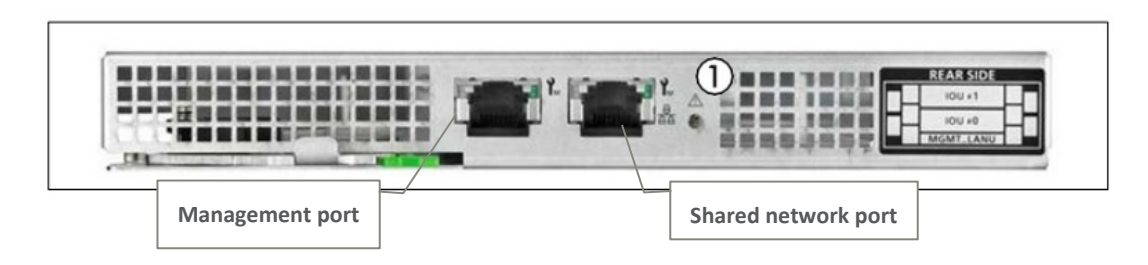

- 2. Power on the server and wait for the BIOS post screen.
- 3. When the BIOS post screen appears, press F2 for the iRMC BIOS setup (Figure 4).

#### **Figure 4.** BIOS POST screen

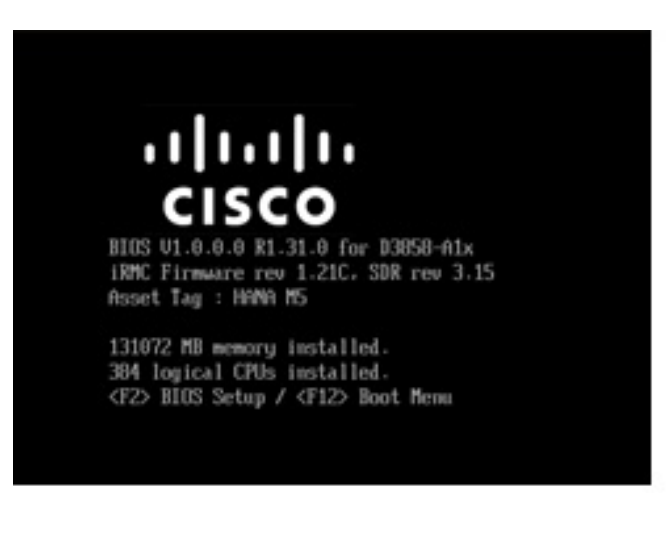

4. On the BIOS setup screen that appears, select the Management tab (Figure 5)

## **Figure 5.** Cisco C880 M5 BIOS setup screen (local display)

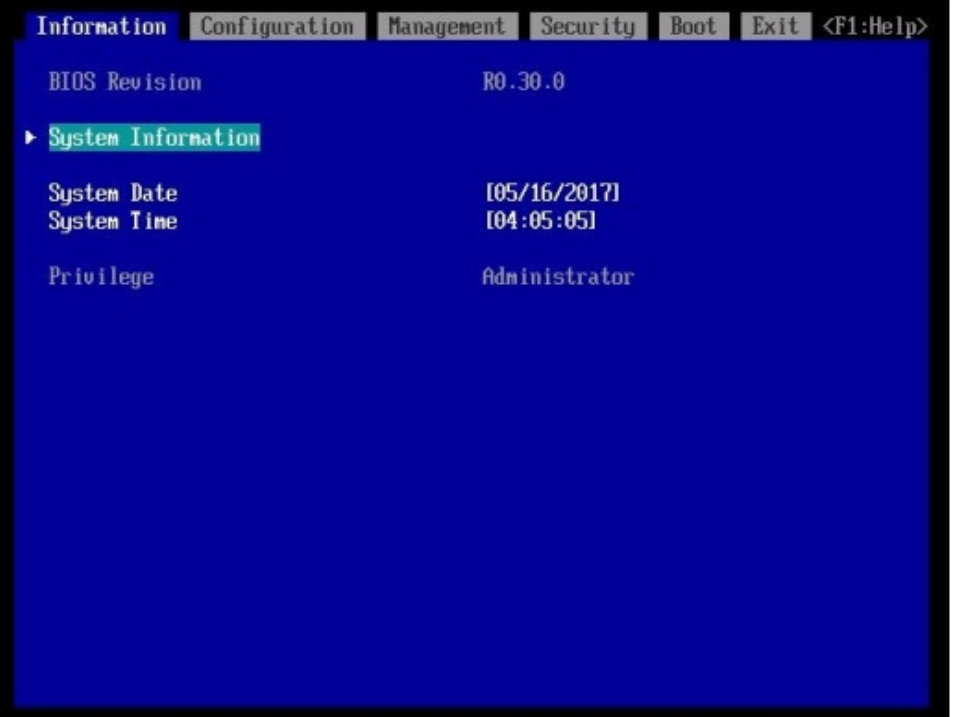

5. On the Management tab, configure the management interface IP address (Figure 6).

Figure 6. Cisco C880 M5 management interface configuration (local display)

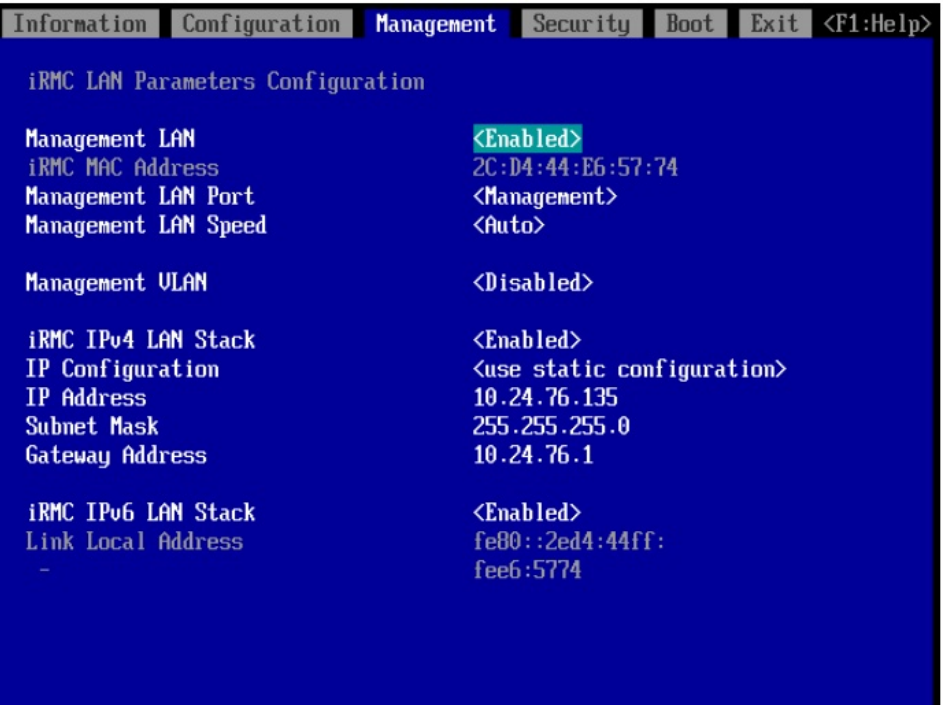

- 6. Make sure that Management is selected for Management LAN Port.
- 7. Use the console network IP address **<<var\_iRMC\_ip\_address>>**, netmask **<<var\_ iRMC \_ip\_netmask>>**, and gateway **<<var\_ iRMC \_gateway\_ip>>** for the IPv4 settings of the iRMC.
- 8. Press F10 to save the configuration and exit the utility.
- 9. Open a web browser on a computer on the same network with Java and Adobe Flash installed.
- 10. Enter the iRMC IP address of the Cisco C880 M5 server: **http://<<var\_ iRMC \_ip\_address>>**.
- 11. Enter the login credentials as updated in the Cisco Integrated Management Controller (IMC) configuration. The default username and password are **admin** and **admin** (Figure 7).

**Figure 7.** Logging in

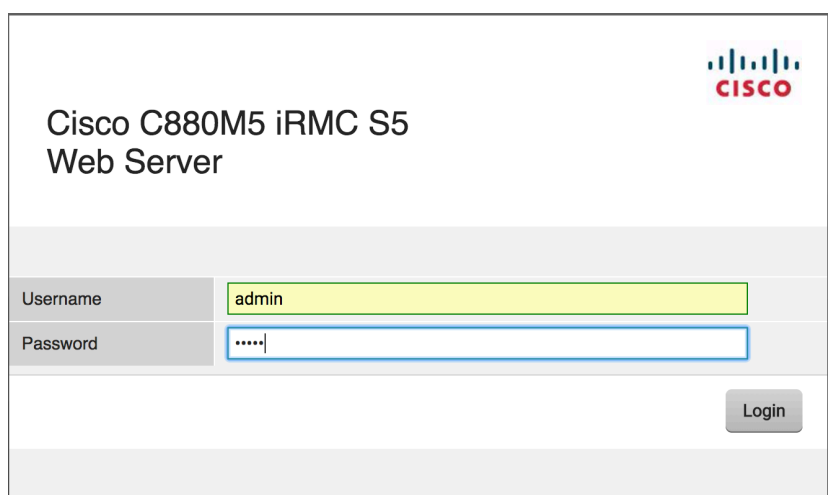

The home screen for the controller appears (Figure 8).

## Figure 8. Cisco C880 IMC home screen

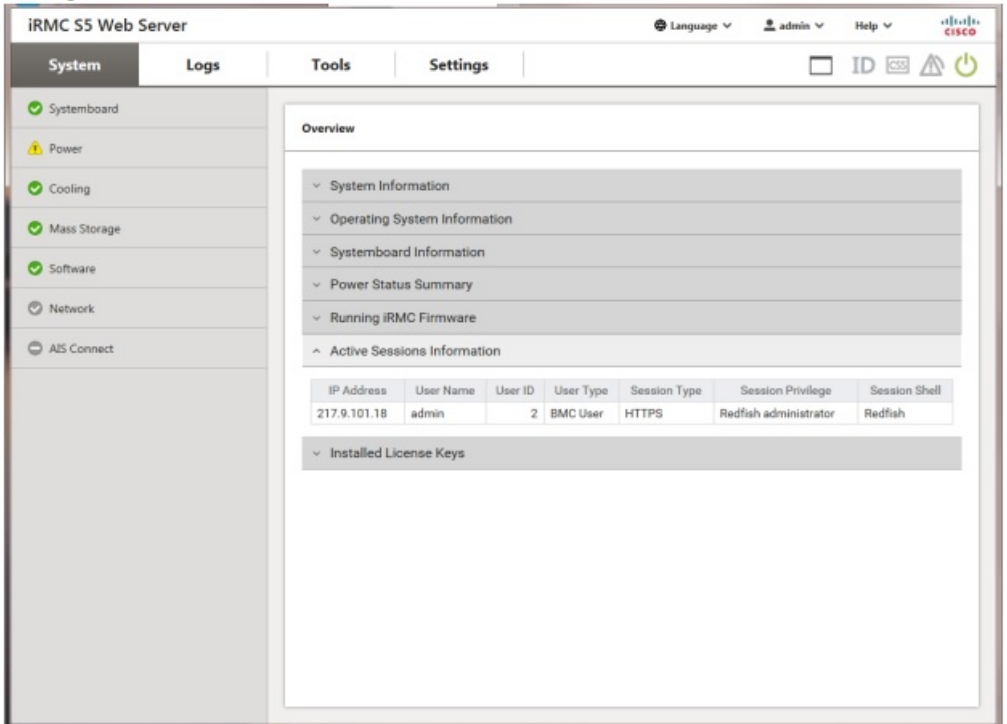

#### <span id="page-13-0"></span>**Starting Cisco C880 M5 video redirection**

Follow the steps here to configure video redirection to access the console window from the browser.

- 1. Log in to the iRMC with the admin credentials.
- 2. Click the monitor icon at the upper right (Figure 9).

#### Figure 9. Clicking the monitor icon

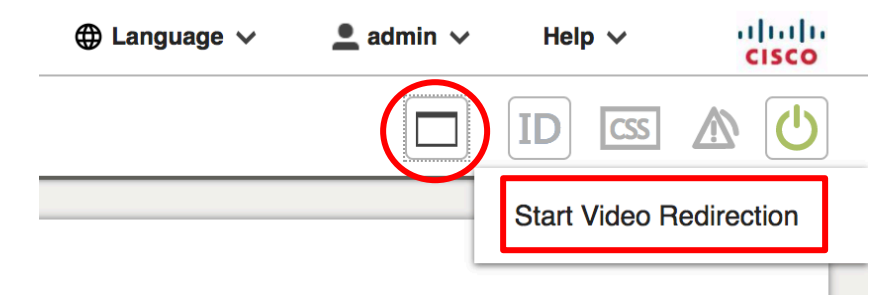

3. Click Start Video Redirection. This step opens a new Java window by granting the video console access (Figure 10).

#### Figure 10. Opening the video console window

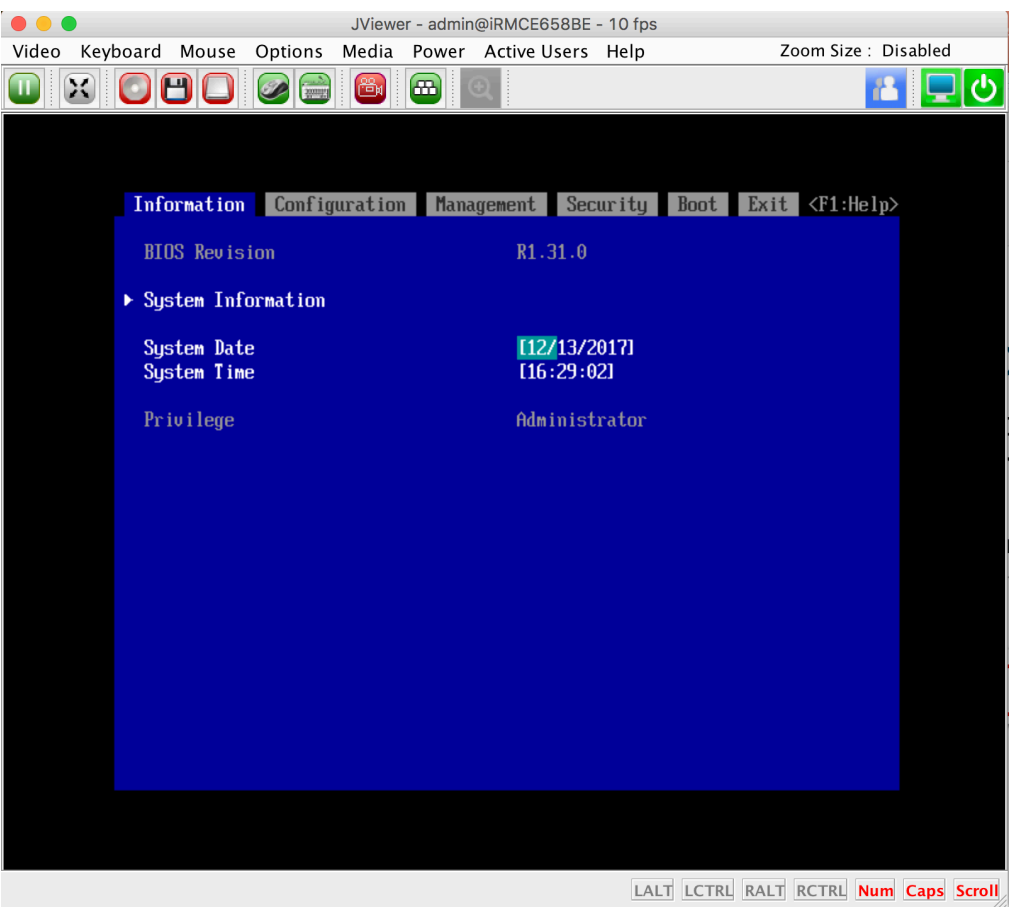

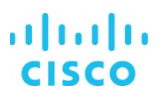

#### <span id="page-14-0"></span>**Configuring Cisco C880 M5 BIOS CPU settings**

After the video console window opens, follow the steps here to configure the CPU settings.

1. From the top menu bar, select Configuration and then select CPU Configuration in the submenu (Figure 11).

#### **Figure 11.** Selecting CPU Configuration

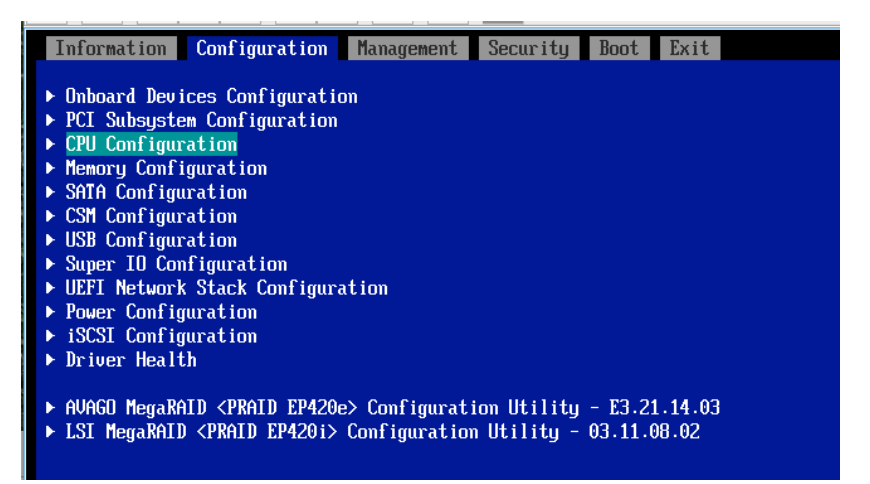

2. Configure the CPU settings as shown in Figure 12.

## **Figure 12.** CPU configuration settings

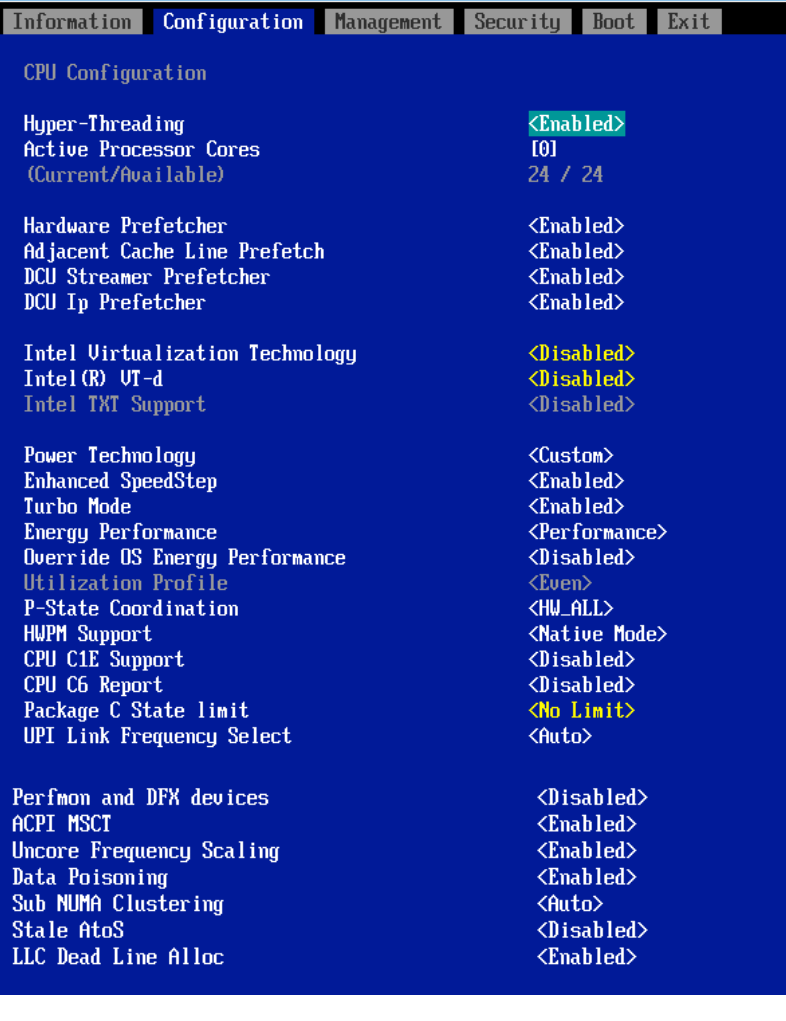

#### <span id="page-16-0"></span>**Configuring Cisco C880 M5 BIOS disk (RAID) settings for the SAP HANA file system**

Now create eight virtual drives with RAID 5. Each virtual drive will have five drives associated with it. Follow the steps here until all eight virtual drives are created.

Be sure that the settings for the virtual drives are identical. If they are not, SAP HANA performance will be degraded.

Note: The steps in this section create a single RAID 5 virtual drive. Repeat these steps to create eight RAID 5 virtual drives for the appliance installation.

1. Select the Avago MegaRAID configuration utility on the Configuration screen (Figure 13).

#### Figure 13. Selecting the configuration utility

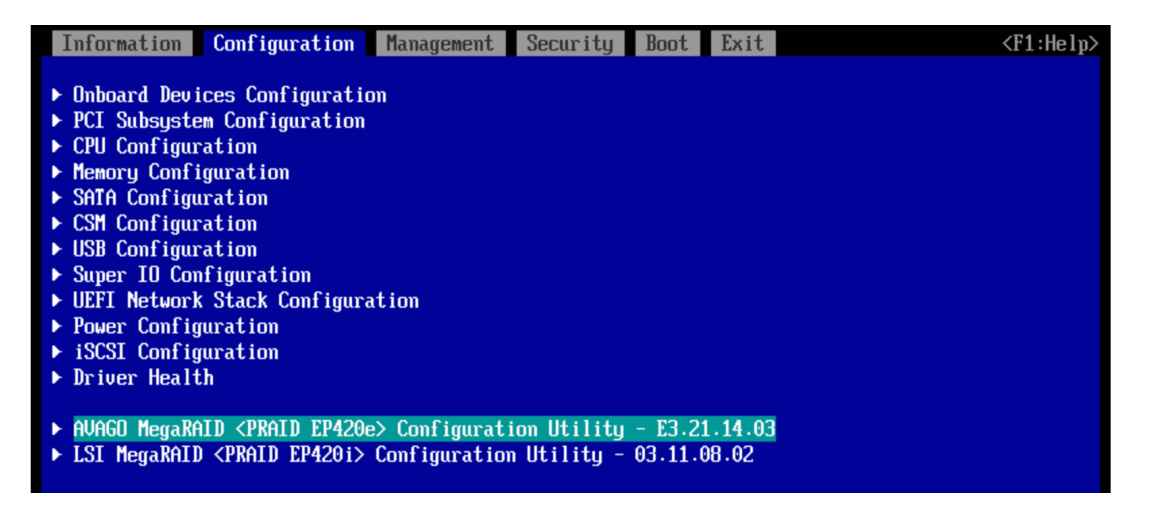

#### 2. Select Main Menu (Figure 14).

Figure 14. Selecting the main menu

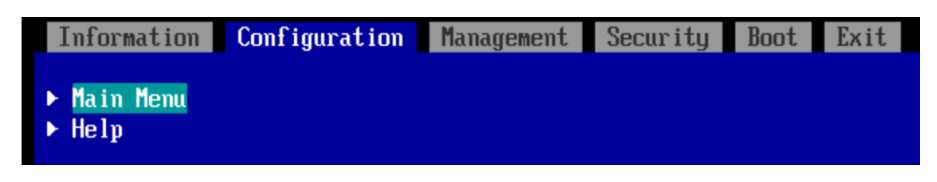

3. From the main menu, select Configuration Management (Figure 15). You will configure the first virtual drive.

**Figure 15.** Cisco C880 M5 RAID configuration 1

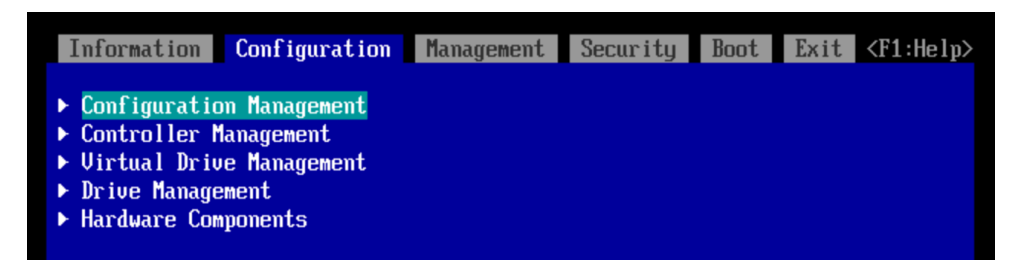

4. Select Create Virtual Drive (Figure 16).

**Figure 16.** Creating the virtual drive

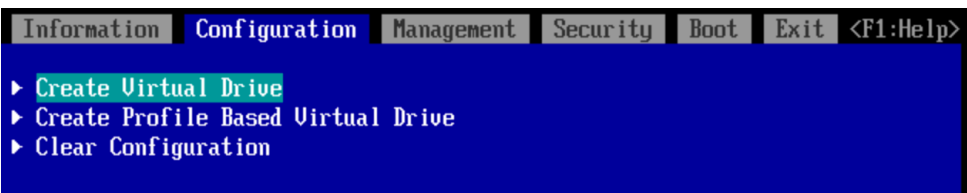

5. Select RAID5 as the RAID level and click Select Drives (Figure 17).

**Figure 17.** Selecting drives

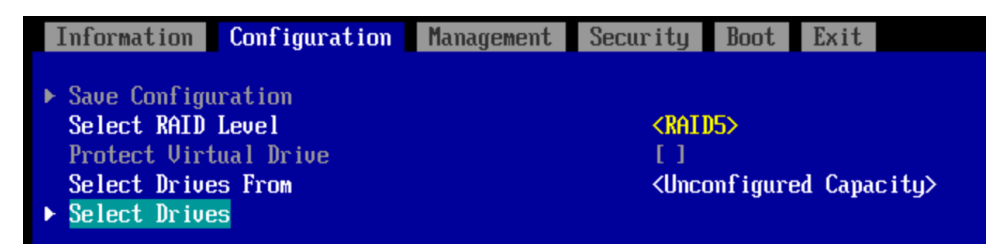

6. Select the first five drives in the list (Figure 18).

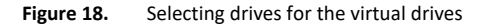

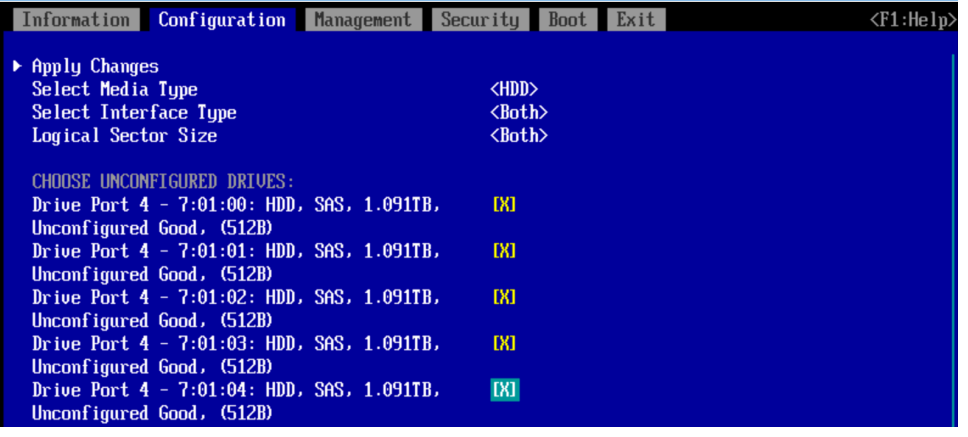

- 7. Select Apply Changes from the menu above the drive list.
- 8. Assign a virtual drive name and configure the parameters as shown in Figure 19. These parameters are very important. They will manage the performance of the SAP HANA that will be installed. Hence, be sure to set the correct values.
	- a. For Strip Size, specify 256 KB.
	- b. For Read Policy, specify Read Ahead.
	- c. For Write Policy, specify Write Back.
	- d. For I/O Policy, specify Direct.
	- e. For Drive Cache, specify Unchanged.

**Figure 19.** Configuring virtual drive parameters

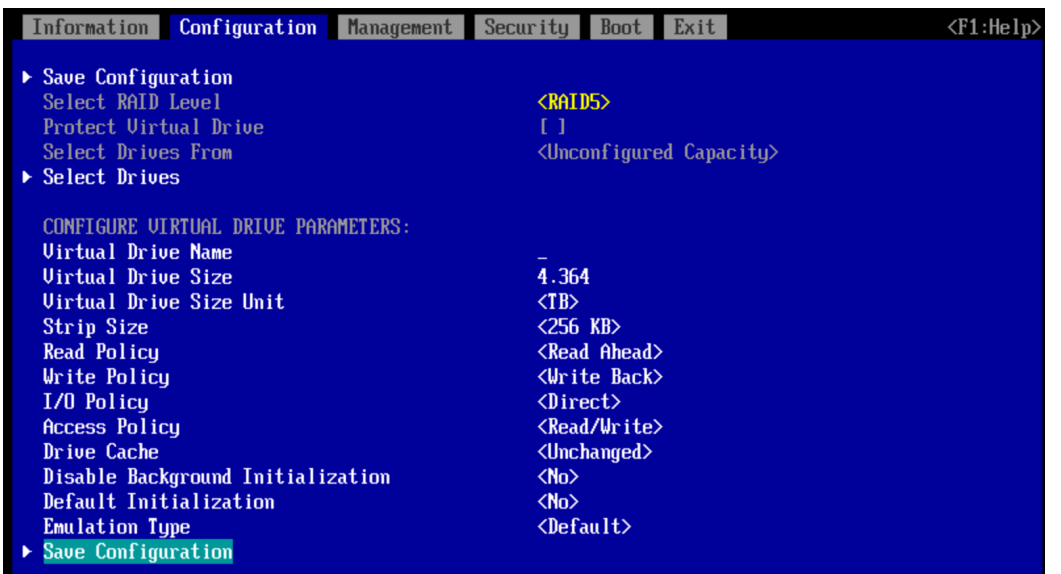

9. Click Save Configuration.

10. Select Yes to confirm the save operation (Figure 20).

#### Figure 20. Saving the configuration

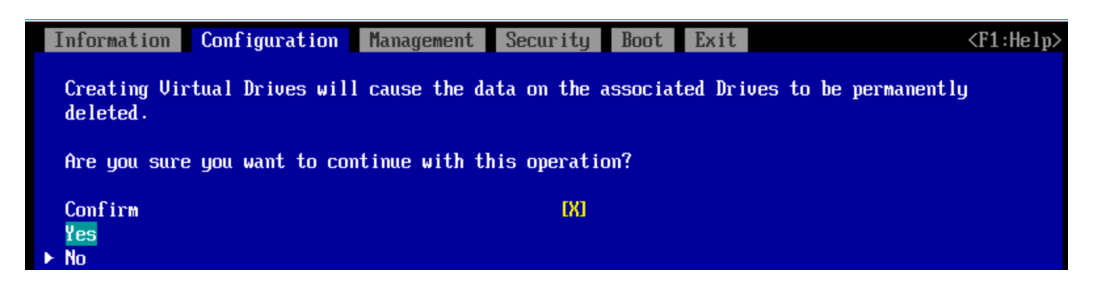

Note: You need to create eight virtual drives, each with five physical disks, so repeat the steps here until all eight virtual drives are created.

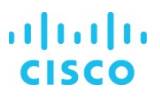

## <span id="page-19-0"></span>**Committing the changes to the BIOS**

After the BIOS settings and RAID configurations are applied, you need to commit the changes to the BIOS and exit the BIOS utility to proceed with the OS installation.

- 1. From the top menu, select Exit.
- 2. Select "Commit settings and Exit" (Figure 21).

**Figure 21.** Committing the settings and exiting

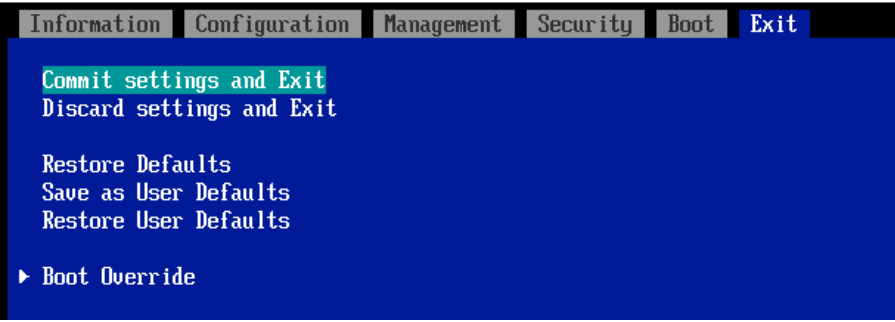

The server will reboot. You can now mount the operating system ISO file on the console.

#### <span id="page-20-0"></span>**Installing the operating system**

The following procedure shows the steps for installing SLES 12 for SAP SP2 on local drives. Keep the SLES DVD ISO file handy.

1. In the video console window, click the CD icon (Figure 22).

## **Figure 22.** Clicking the CD icon

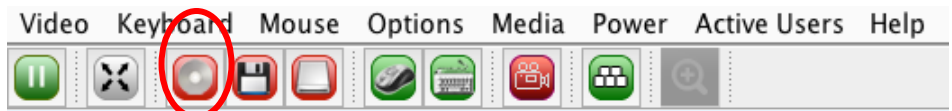

2. Browse for the SLES 12 for SAP Applications SP2 DVD ISO image and click Connect CD/DVD (Figure 23).

#### **Figure 23.** Connecting the system

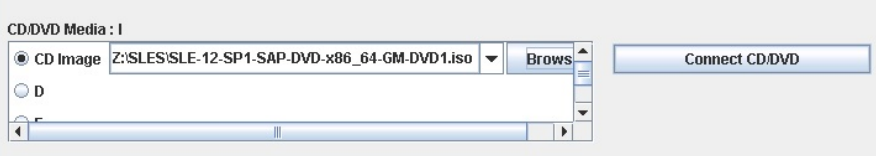

3. After the system boots, press F12 to display the boot menu (Figure 24).

#### **Figure 24.** Boot menu

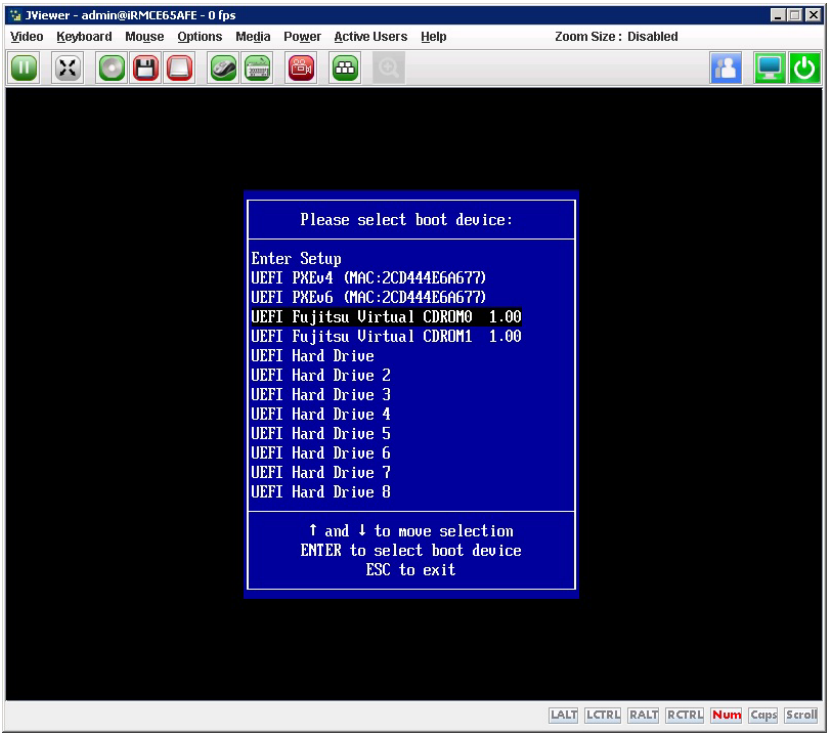

4. Choose UEFI Fujitsu Virtual CDROM0. The installation process begins (Figure 25).

## **Figure 25.** Beginning the installation process

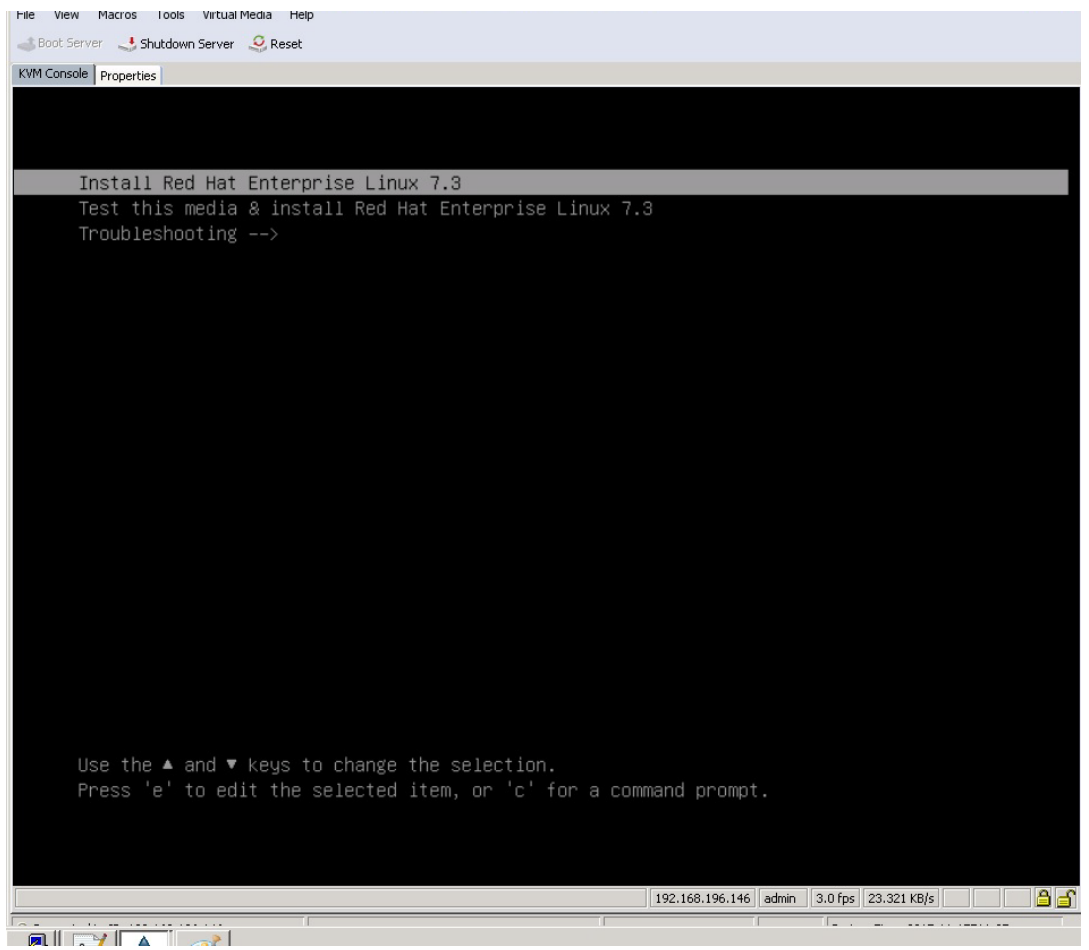

5. Select the language and keyboard layout you want (Figure 26).

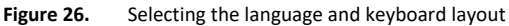

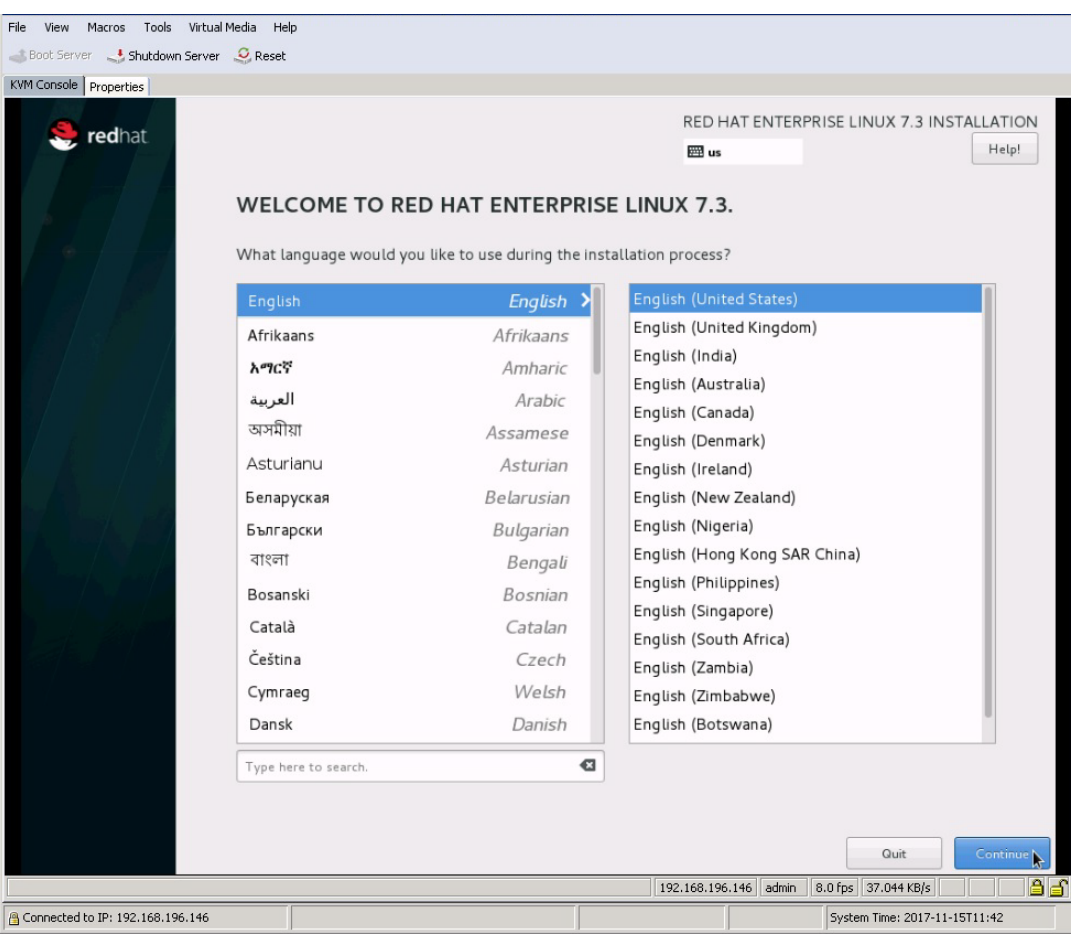

6. Click Continue. The central Installation Summary page appears. Here, you need to configure various features.

Choose Localization > Date & Time. Choose the appropriate region and city (Figure 27). You will configure the Network Time Protocol (NTP) later. Click Done.

#### **Figure 27.** Setting the date and time

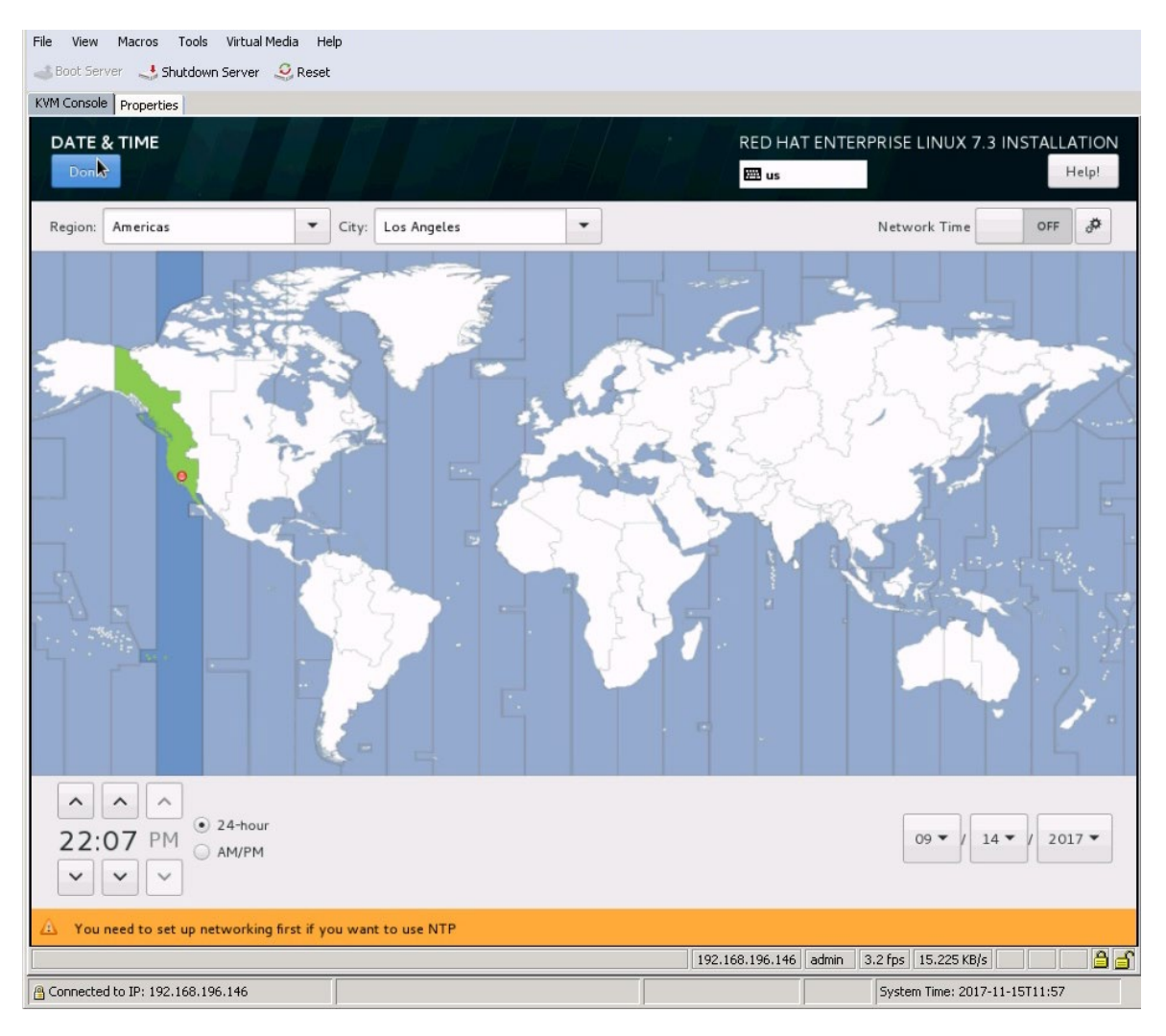

7. Choose Security > Security Policy. Turn off the security policy (Figure 28).

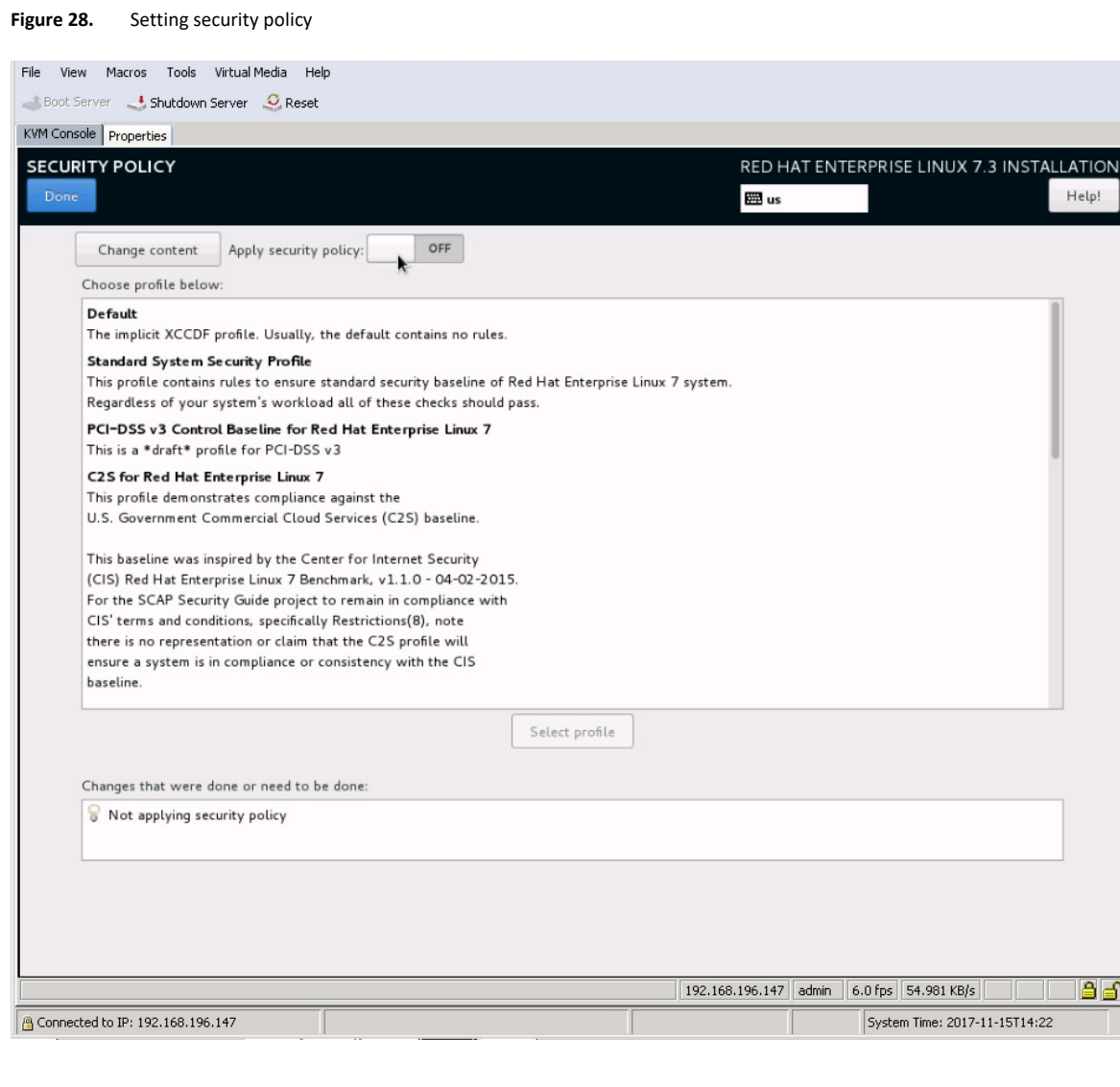

Tale

## 8. Select Software Selection. Retain the default selection: Minimal Install (Figure 29).

#### **Figure 29.** Software Selection page

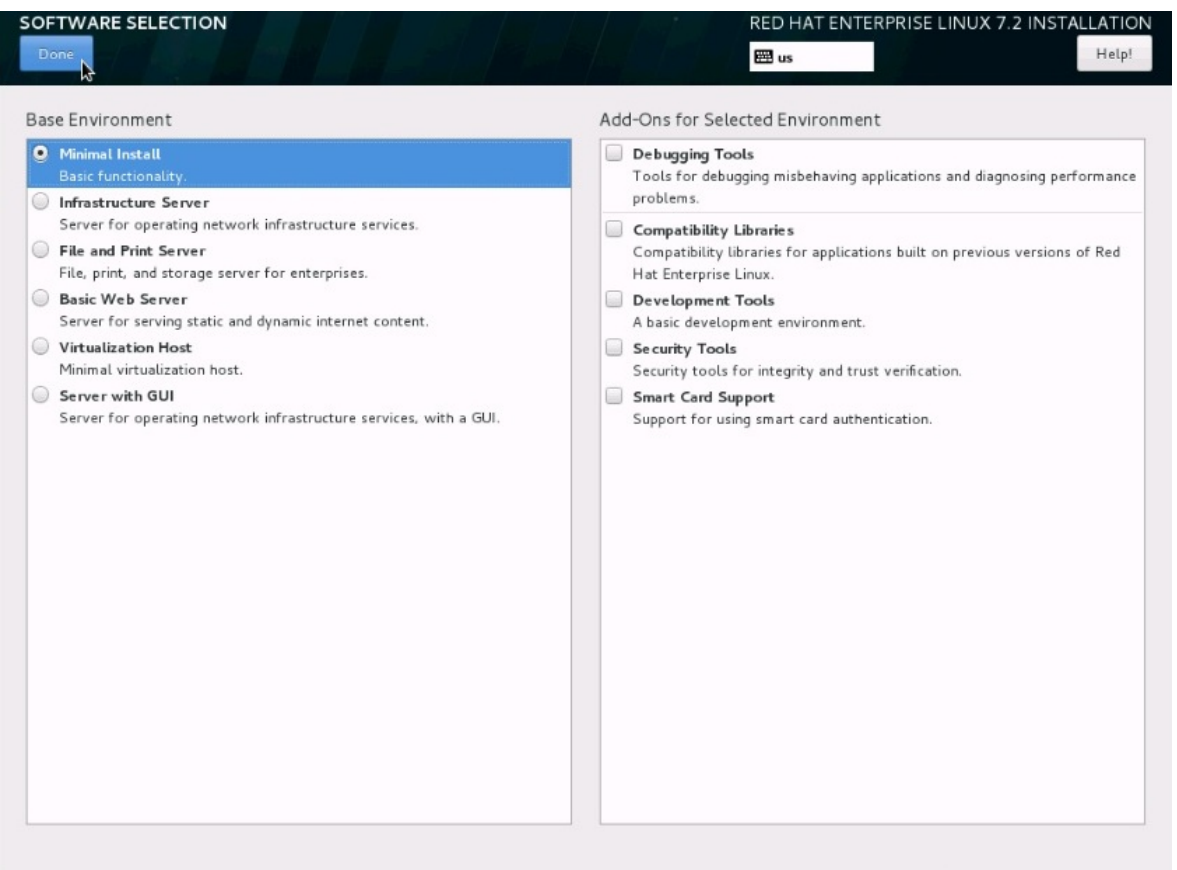

9. Select KDUMP. Deselect the Enable Kdump option to disable it (Figure 30).

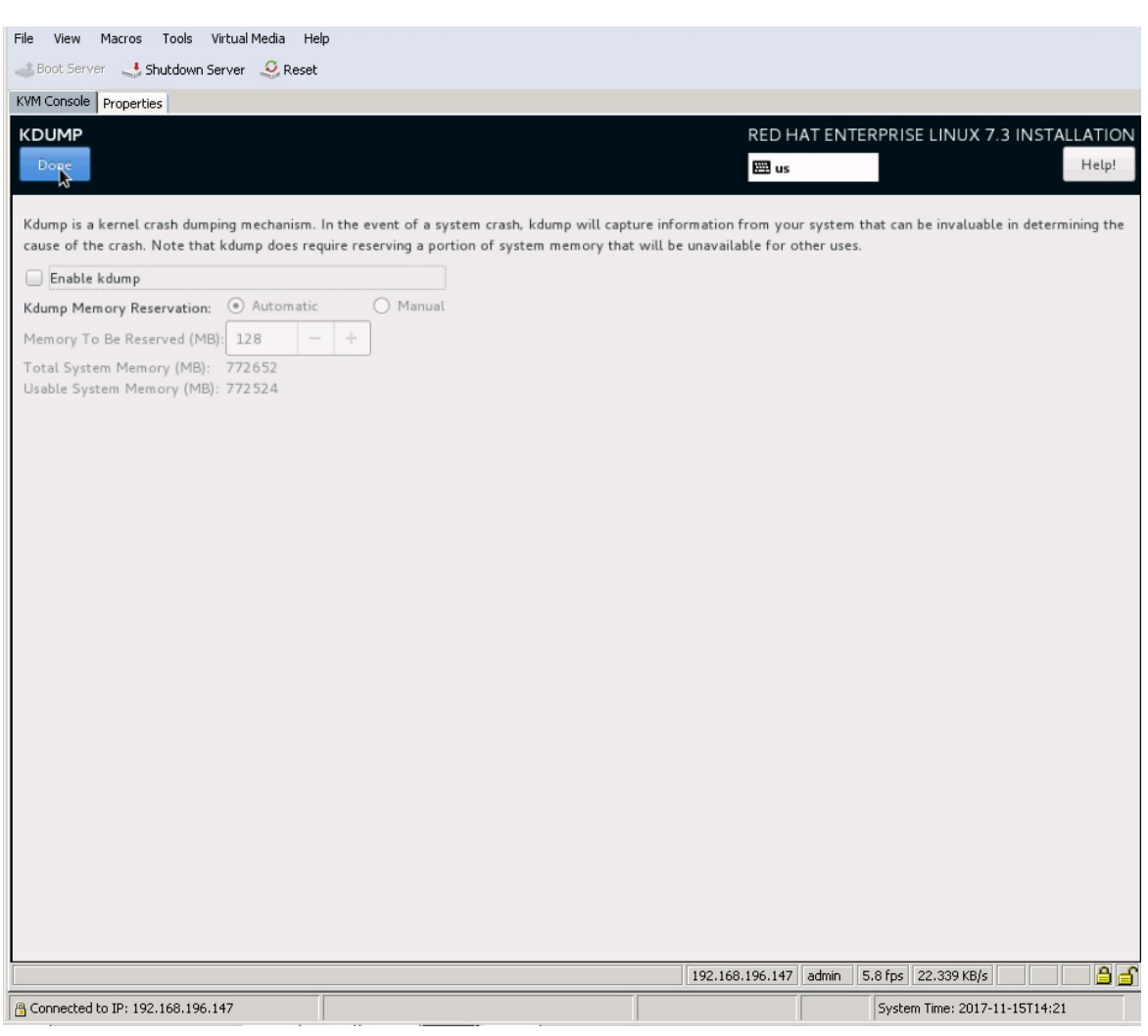

## **Figure 30.** Disabling kdump

10. Choose System > Installation Destination. Under the other storage options, select the option to manually configure the disk partition layout: "I will configure partition." (Figure 31). Click Done.

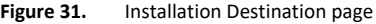

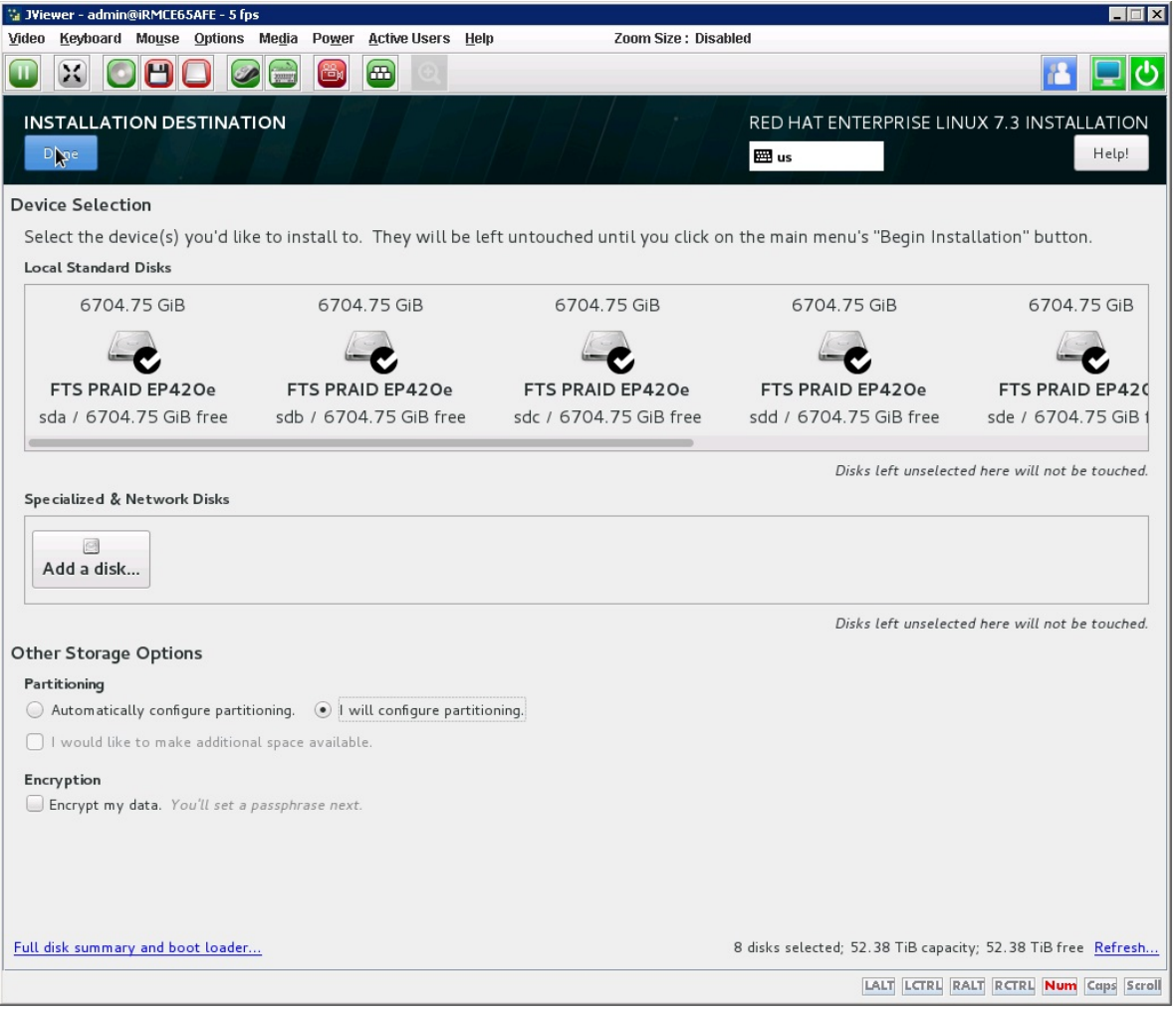

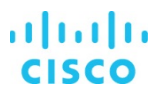

11. On the Manual Partitioning page that appears, Scroll and select all eight virtual drives and then click Done at the top left of the page (Figure 32).

#### **Figure 32.** Manually creating partitions

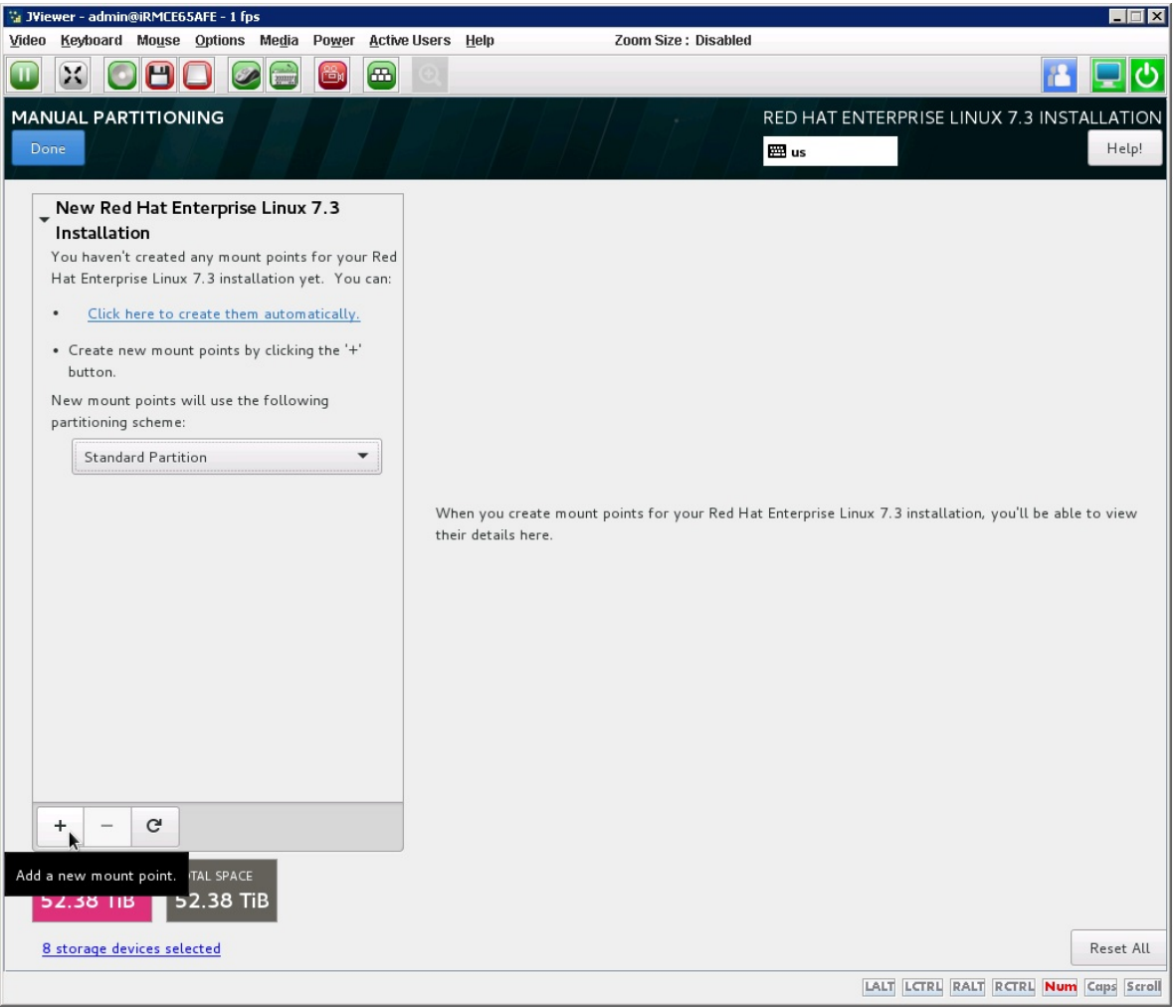

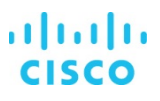

12. You will first create the /boot partition with a standard partition scheme. Change the default partition scheme from Logical Volume Manager (LVM) to Standard Partition (Figure 33).

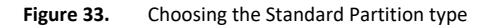

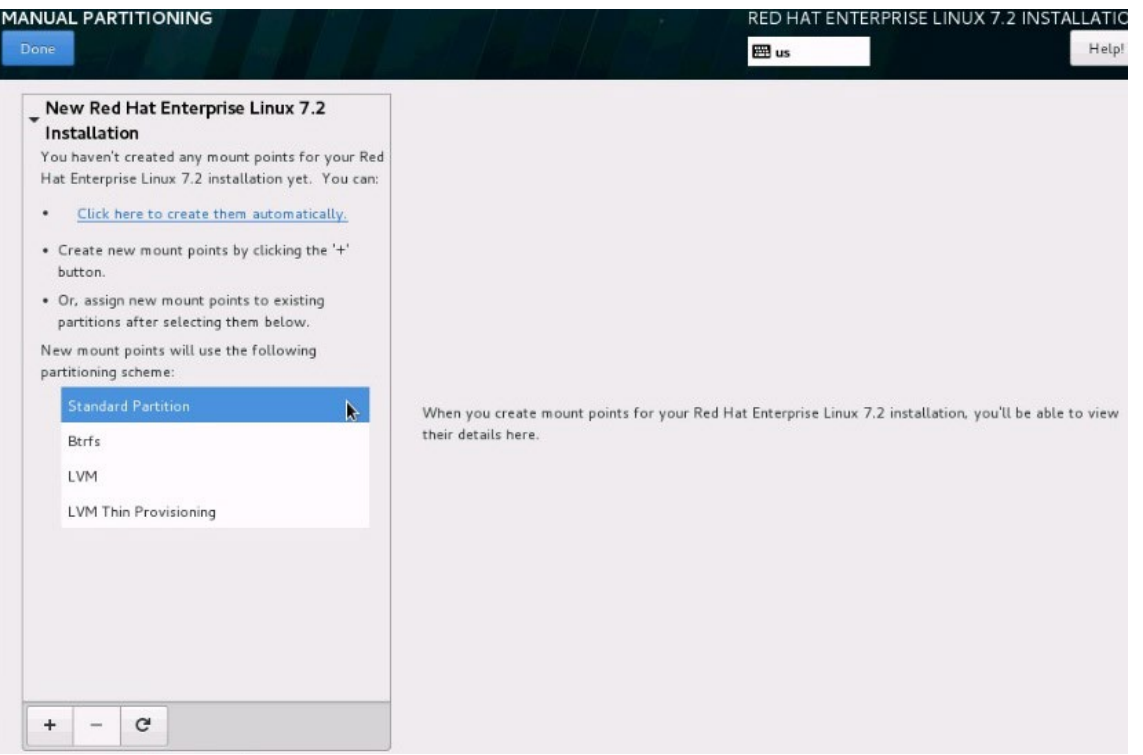

13. Click the + button and create a /boot partition with a size of 200 MiB. Click "Add mount point" (Figure 34).

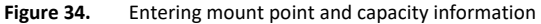

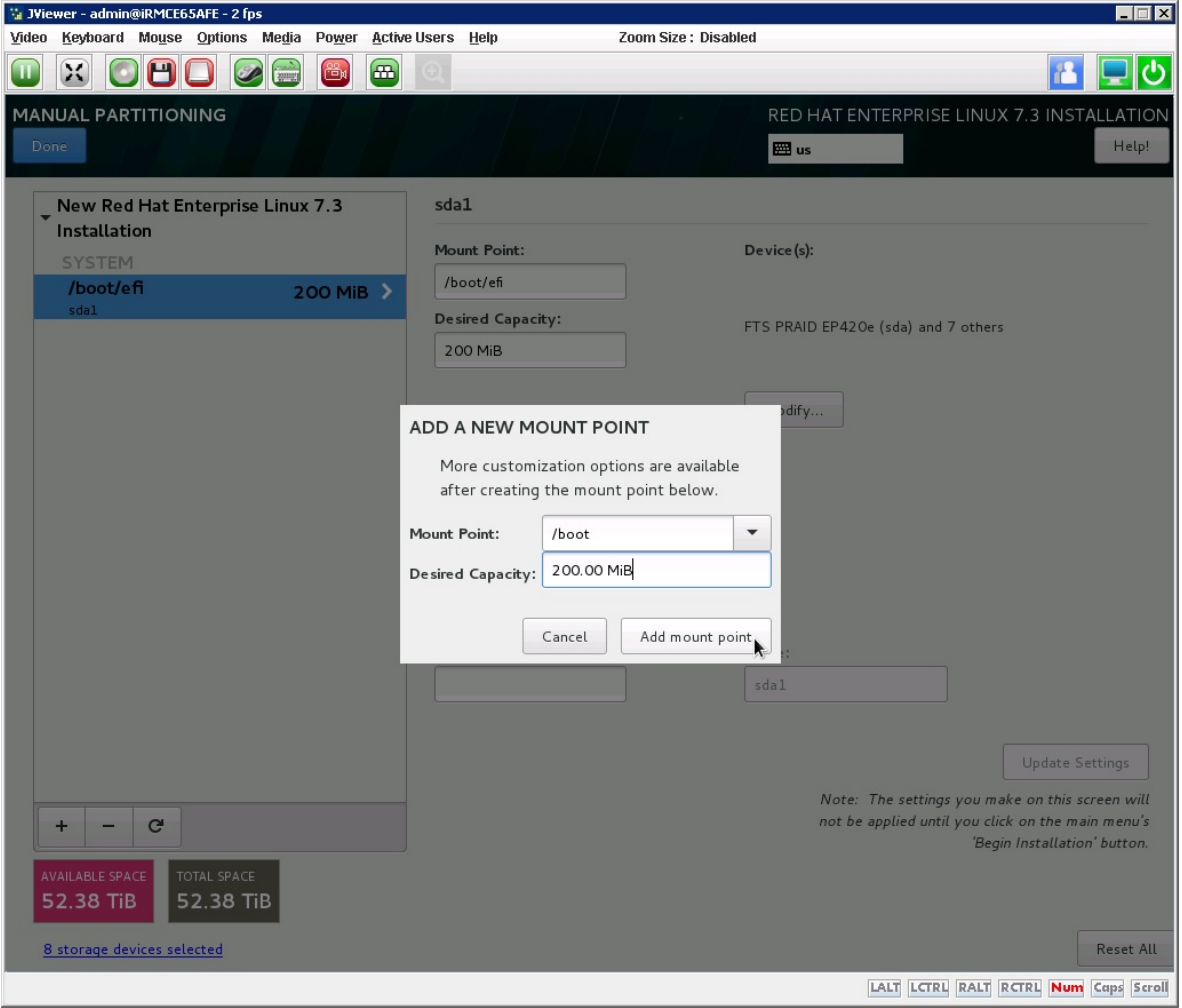

14. Change the file system type from the default XFS to ext3 (Figure 35).

## **Figure 35.** Modifying the file system type

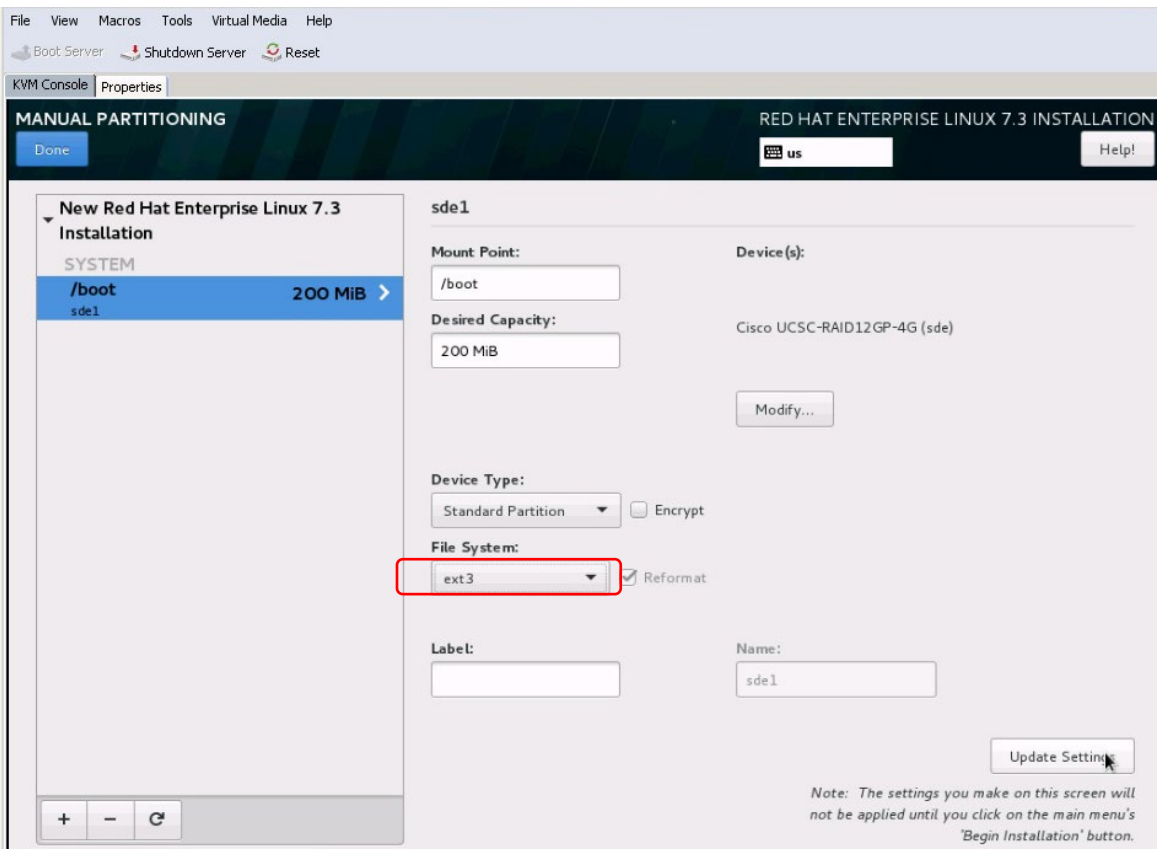

## 15. Create /boot/efi partition of 200MiB

Click the + button, select /boot/efi for the mount point, enter 200 MiB as the desired capacity, and click "Add mount point" (Figure 36).

#### **Figure 36.** Creating /boot/efi partition

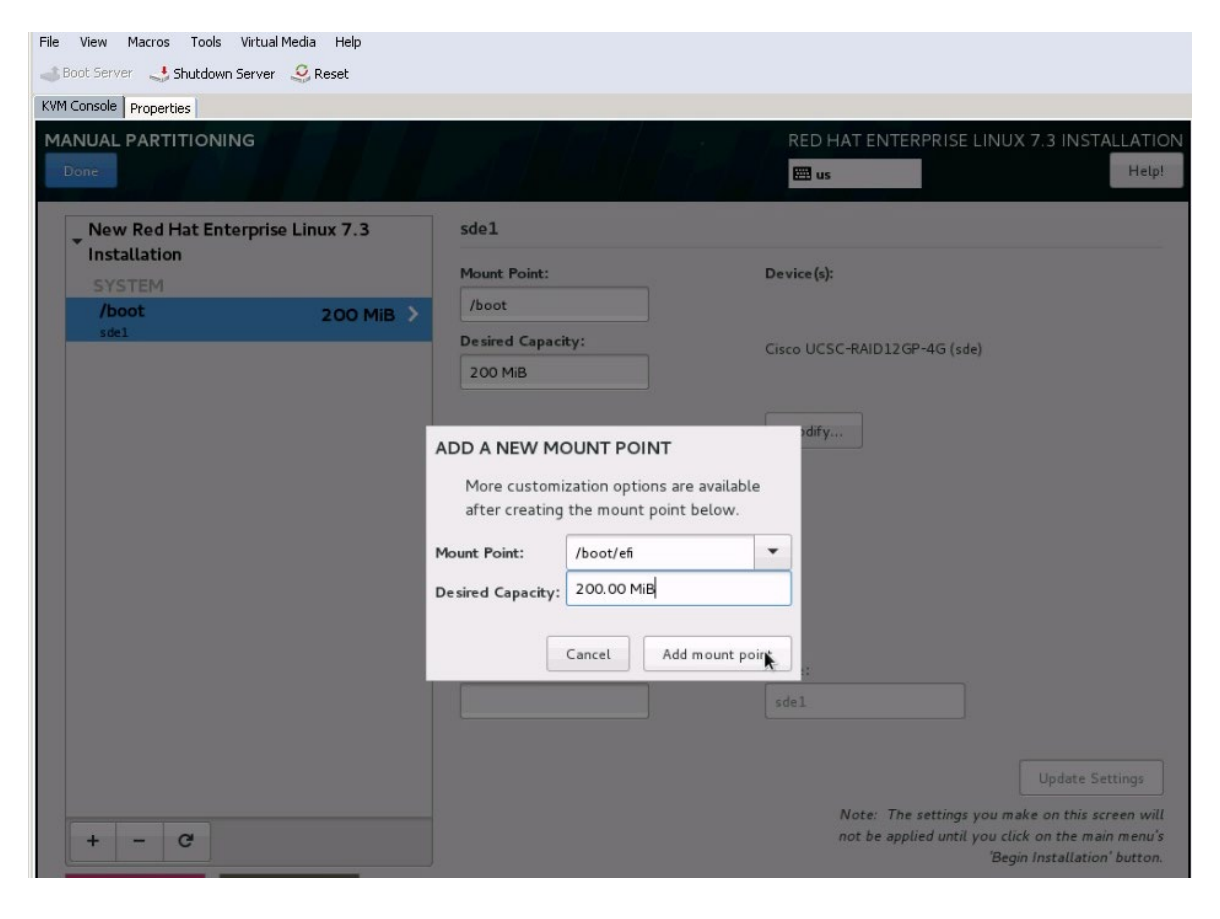

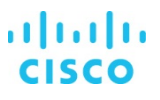

16. After you define the /boot and /boot/efi partitions, you will assign the remaining disk space to the LVM as a volume group (VG) and then carve out a root volume, swap volume, and HANA system–related volumes.

Click the + button, select "/" for the mount point, enter **100 GiB** as the desired capacity, and click "Add mount point" (Figure 37).

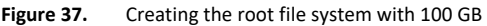

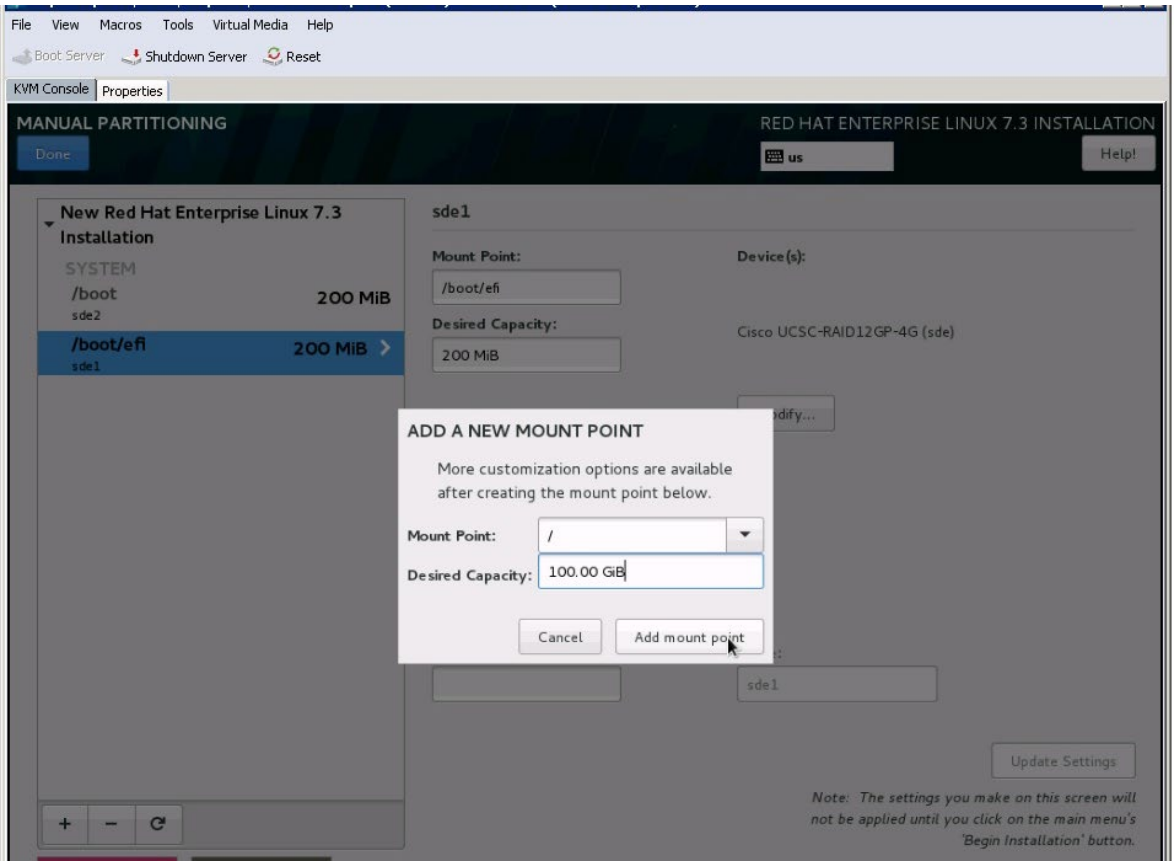

17. Click Modify to change the device type (Figure 38).

## **Figure 38.** Preparing to change the device type to LVM

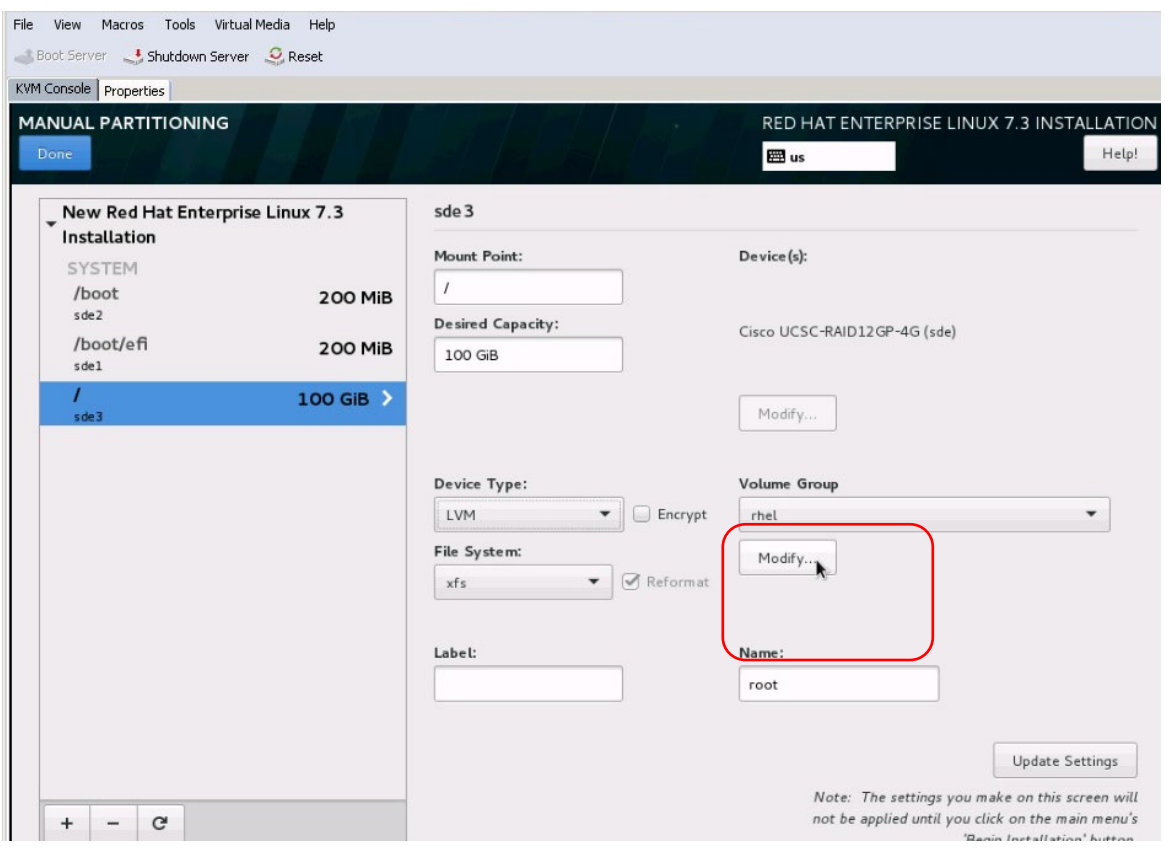

18. Change the Device Type selection from Standard Partition to LVM.

19. Change the name of the volume group from the default rhel to hanavg (Figure 39). Then click Save.

**Figure 39.** Configuring the volume group

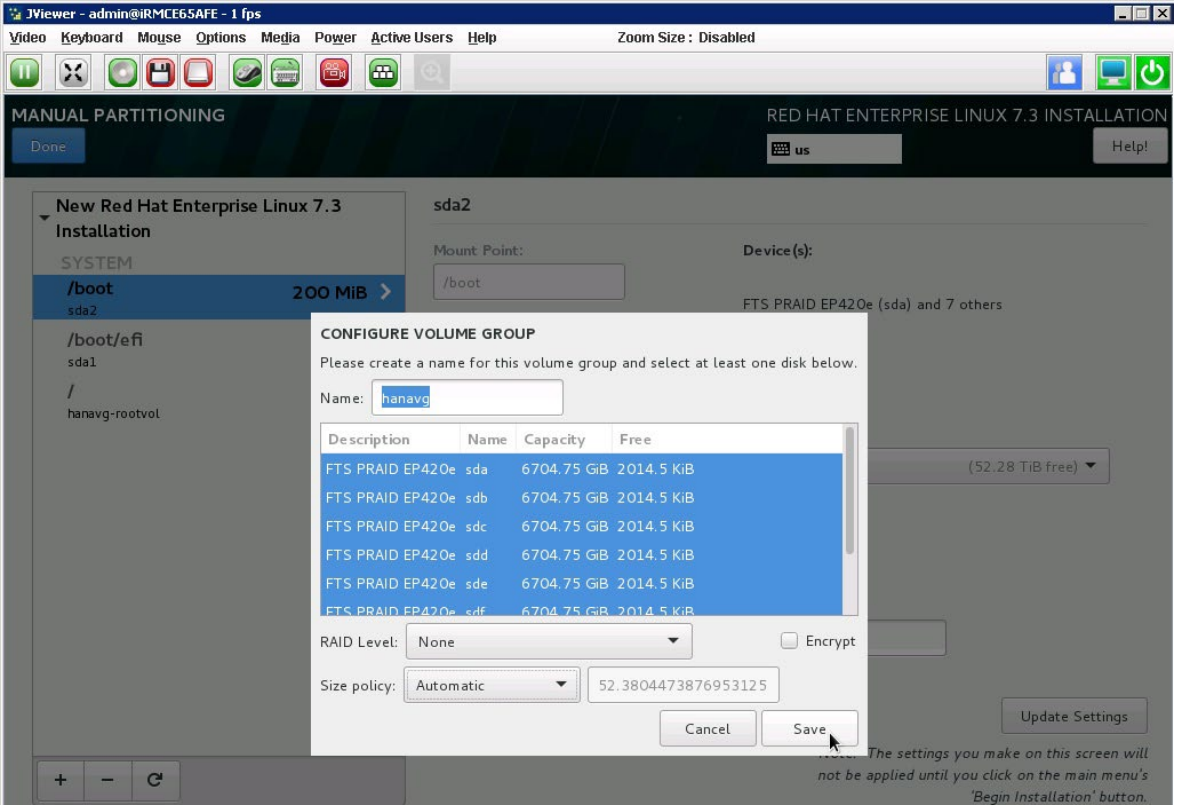

20. Change the file system type to ext3 and change the name to **rootvol**. Click Update Settings (Figure 40).

**Figure 40.** Updating the file system type and volume group name

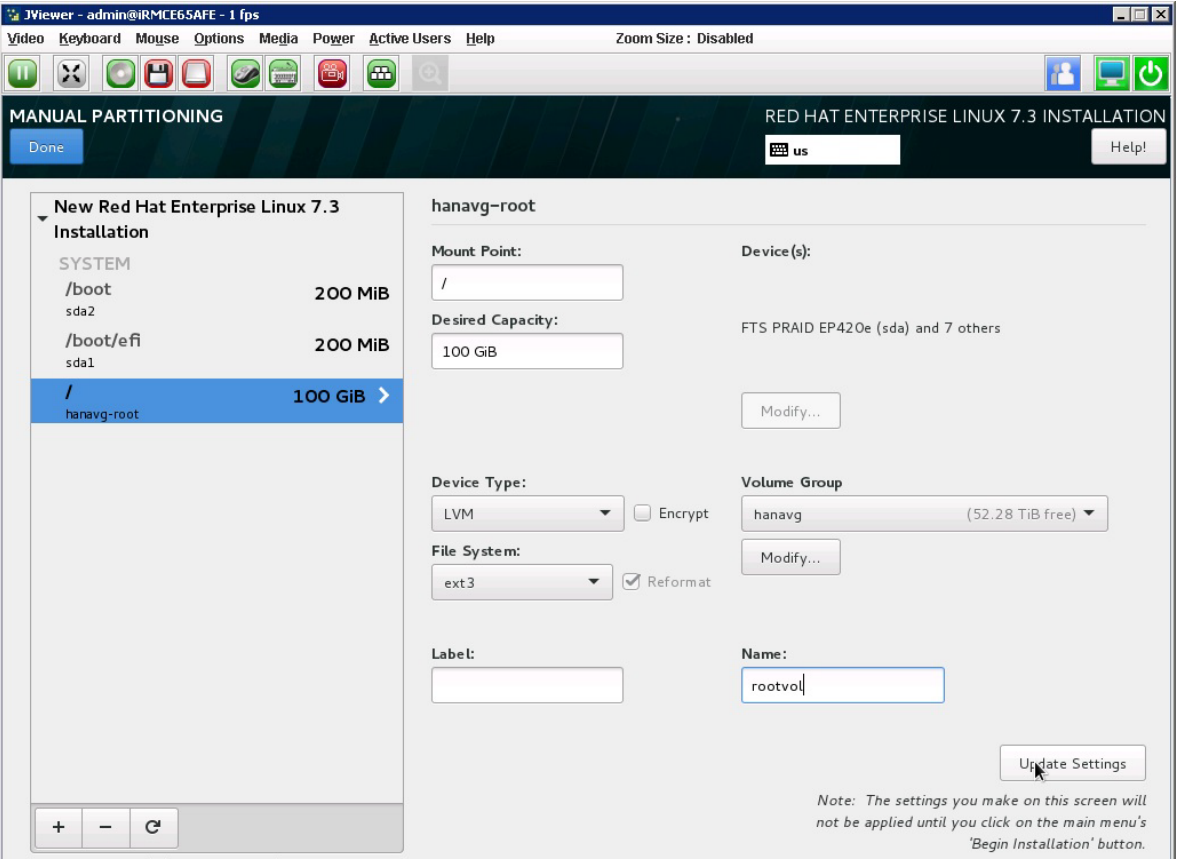

You will now create a 2 GiB swap volume. Click the + button, select "swap" for the mount point, enter 2 GiB as the desired capacity, and click "Add mount point" (Figure 41).

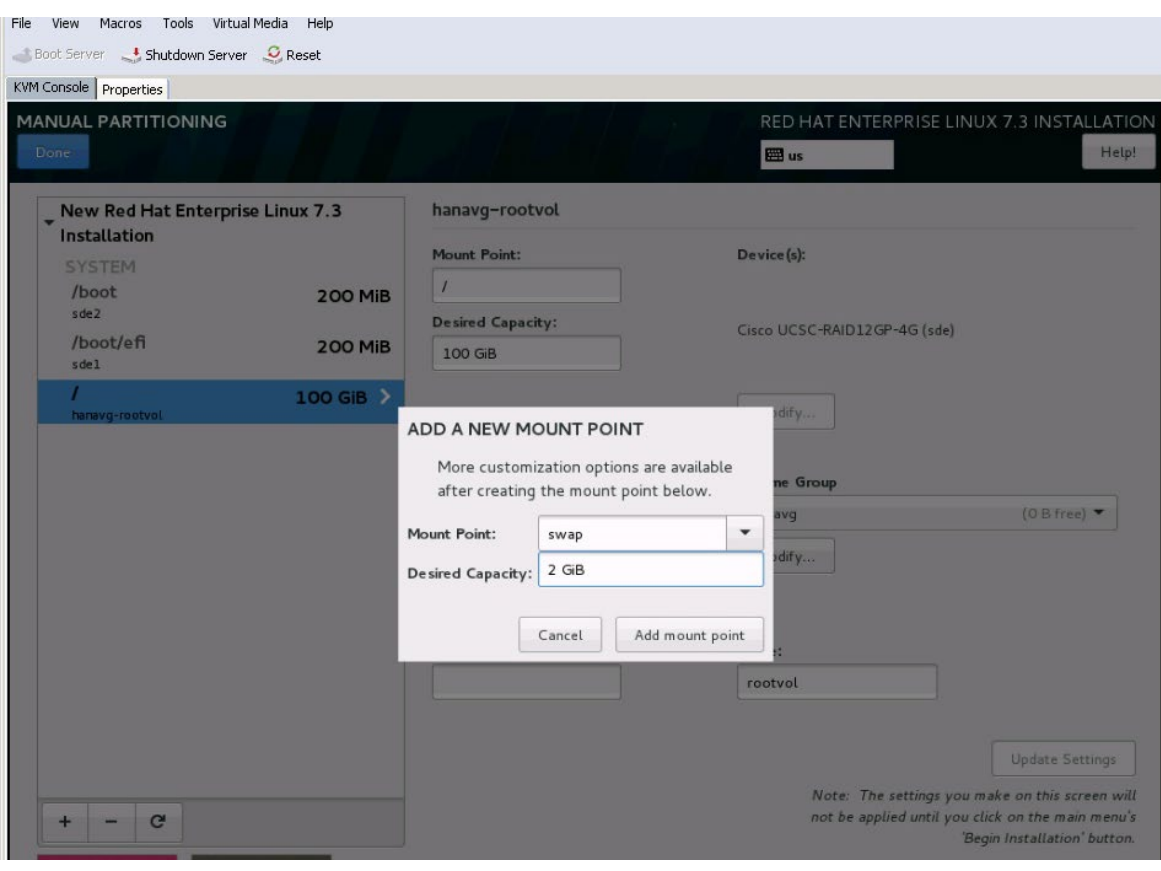

#### Figure 41. Creating a swap volume

21. Change the device type to LVM, verify that hanavg is the selected volume group, and change the volume group name to **swapvol** (Figure 42).

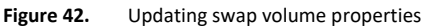

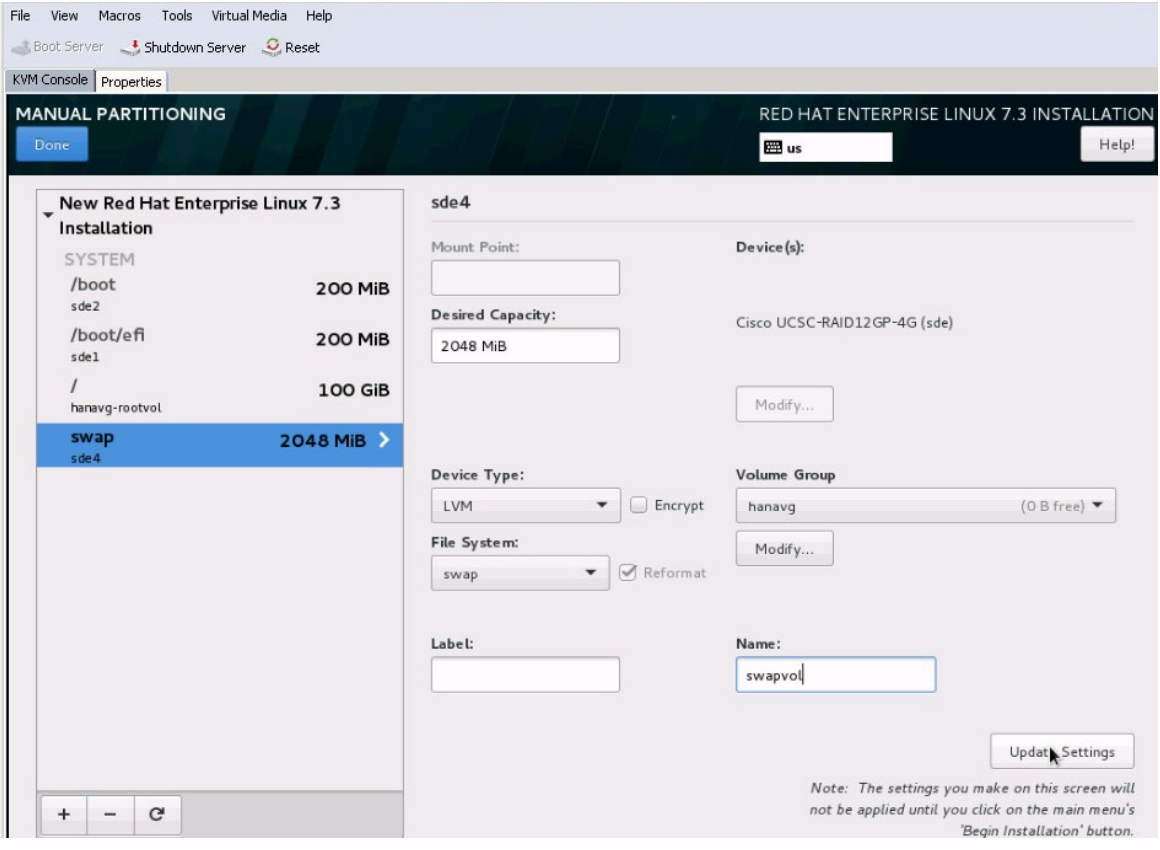

22. Click Done. A summary of the changes will appear. Click Accept Changes (Figure 43).

**Figure 43.** Summary of changes for manual partition configuration

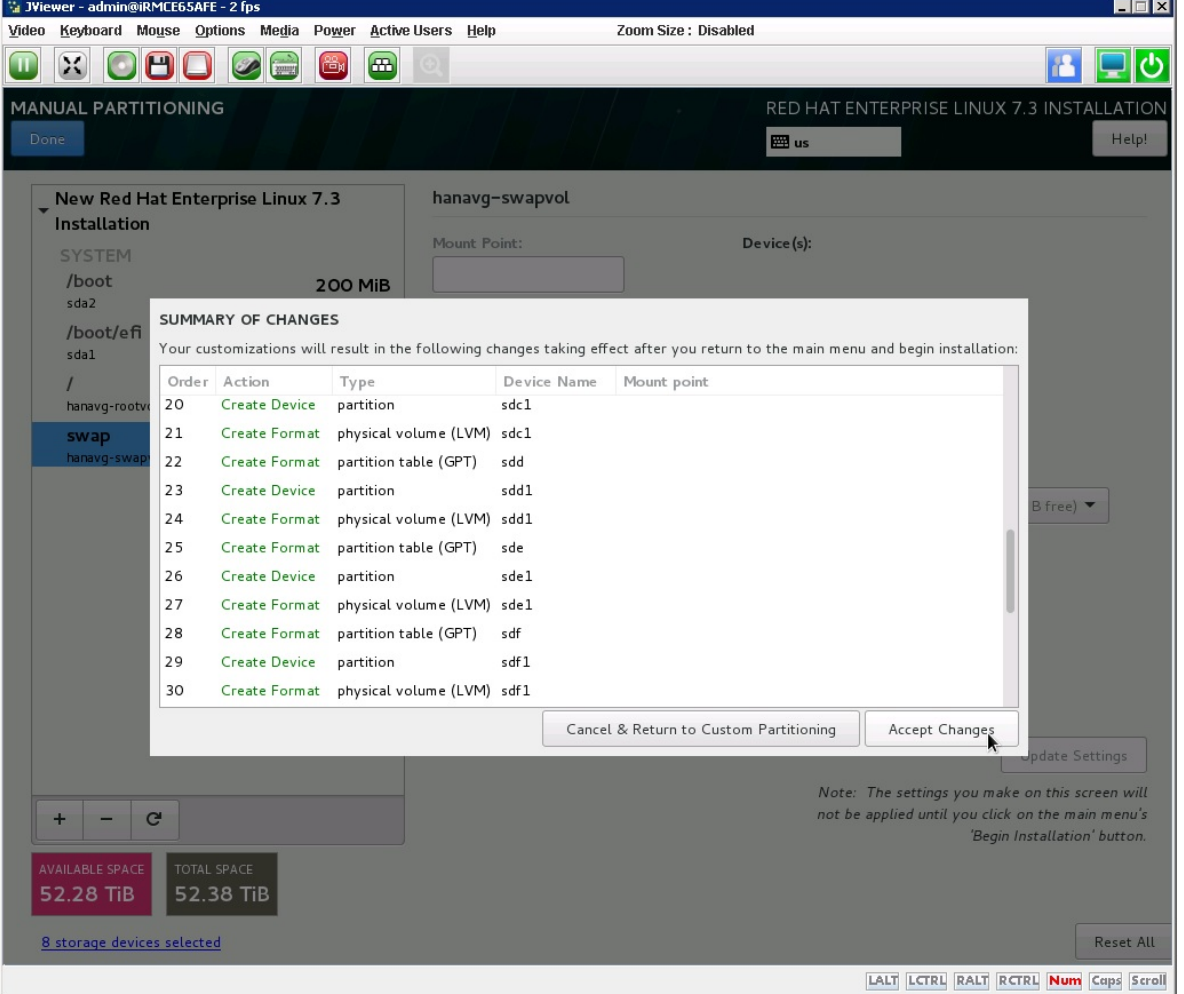

23. On the Installation Summary page that appears, click Begin Installation (Figure 44).

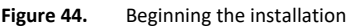

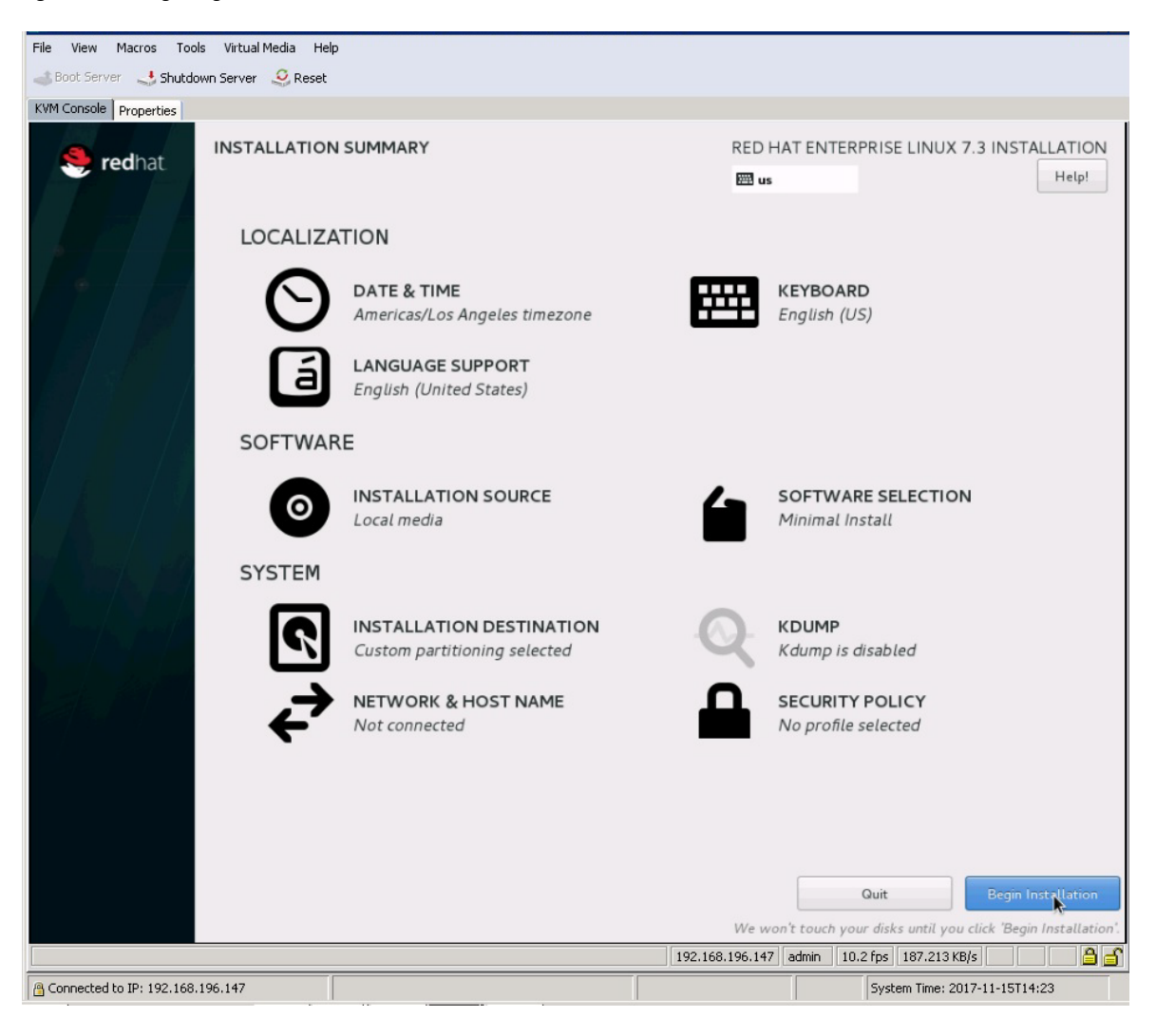

24. As the installation progresses, set the root password (Figure 45).

## **Figure 45.** Setting the root password

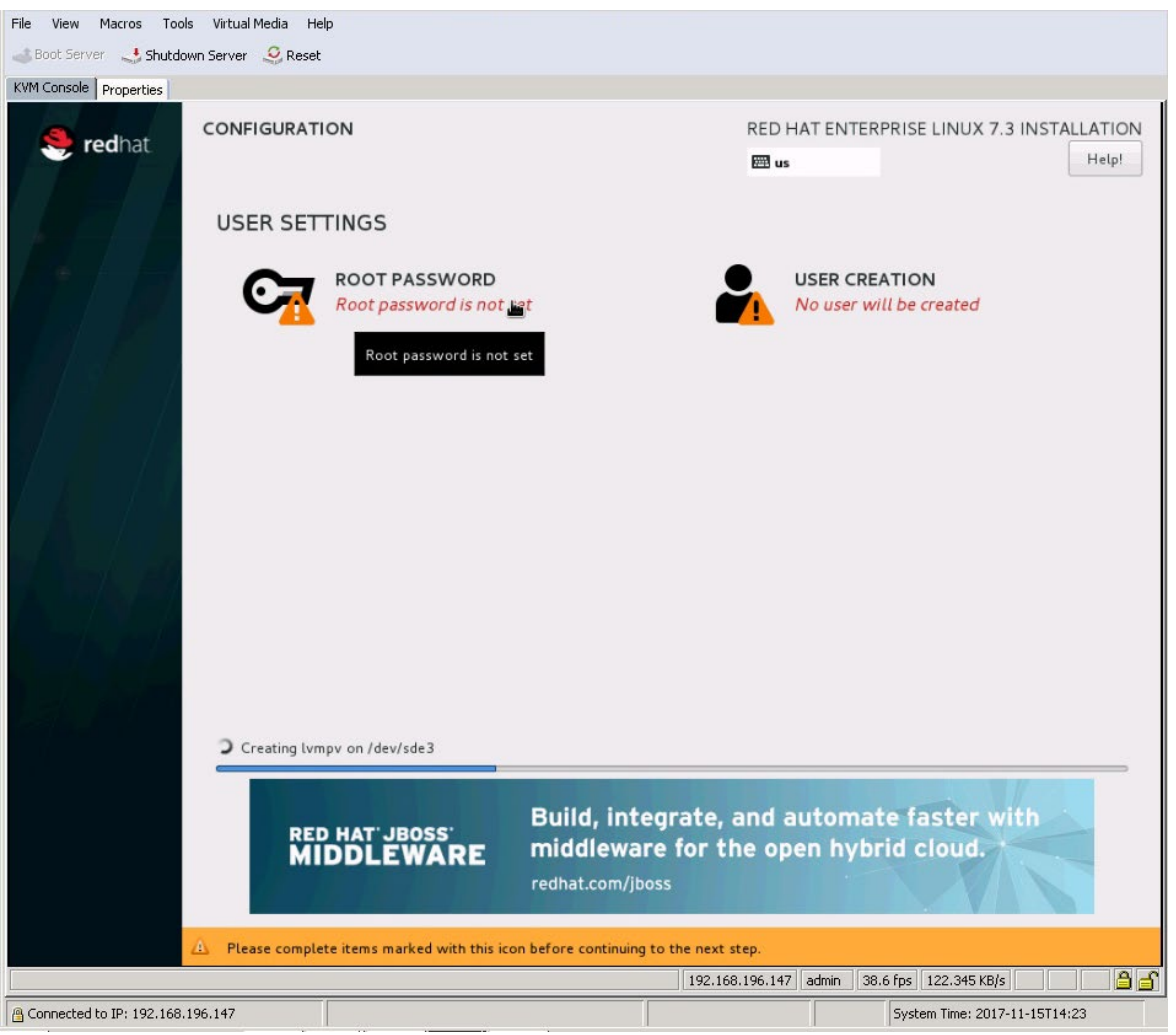

- 25. Enter and confirm the root password (Figure 46).
- **Figure 46.** Entering and confirming the root user password

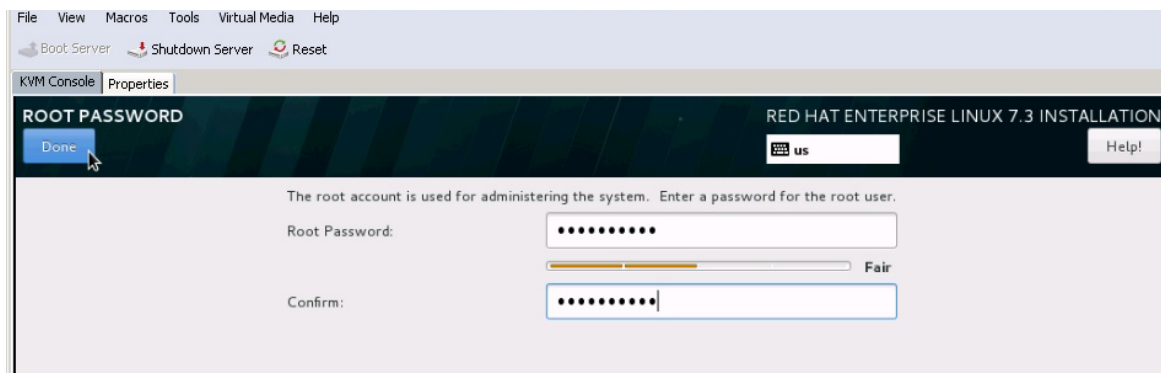

26. The Installation completes (Figure 47). Click Reboot.

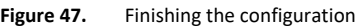

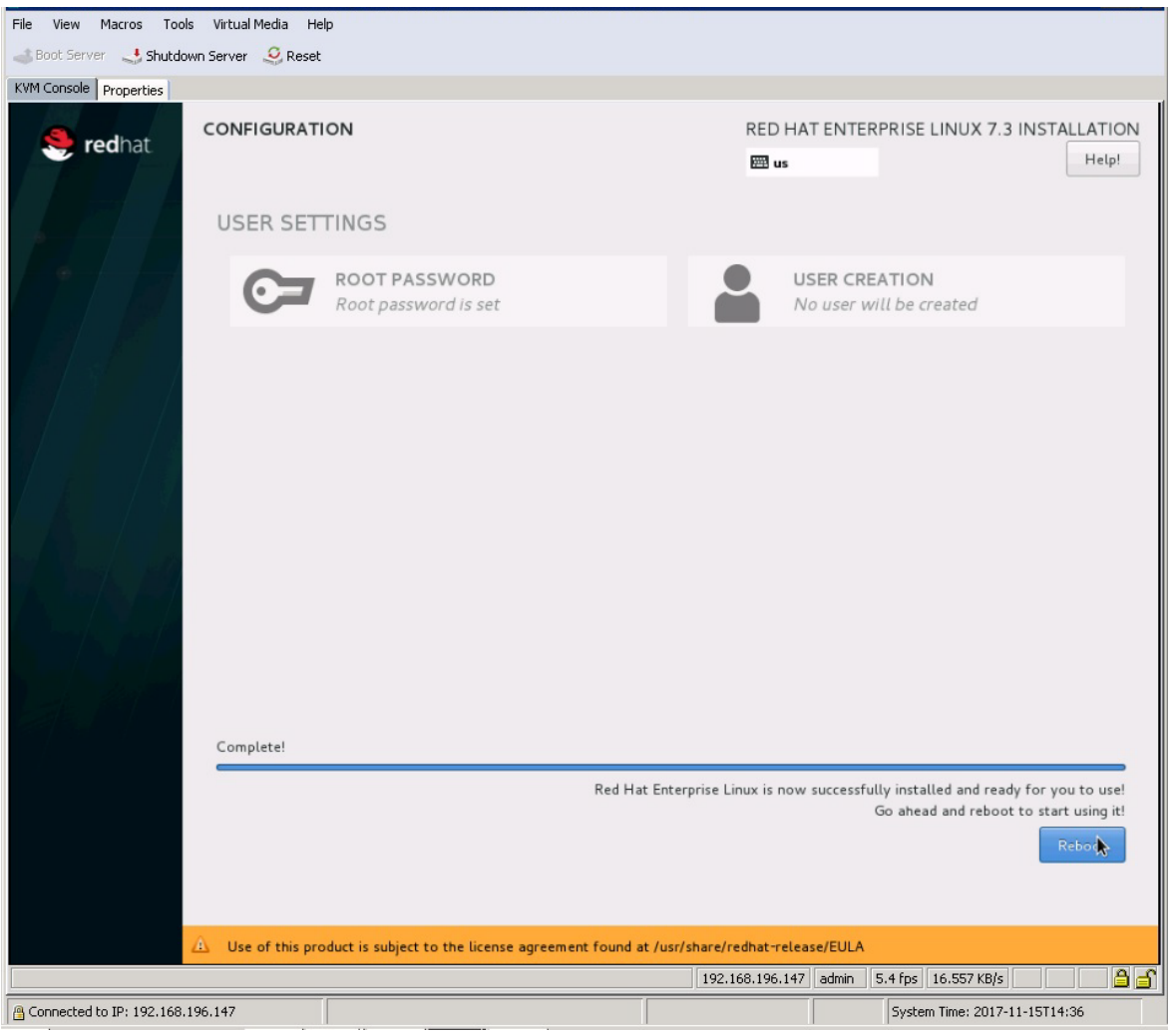

#### <span id="page-42-0"></span>**Performing post-installation OS customization**

Follow the steps presented here to cutomize the server in preparation for SAP HANA installation.

*Customizing the host name*

- 1. Use the video console to log in to the installed system as the user **root** with the password **<<var\_sys\_root-pw>>**.
- 2. Update the /etc/hosts file with an entry matching the host name and IP address of the system (Figure 48).

#### **Figure 48.** Sample hosts file

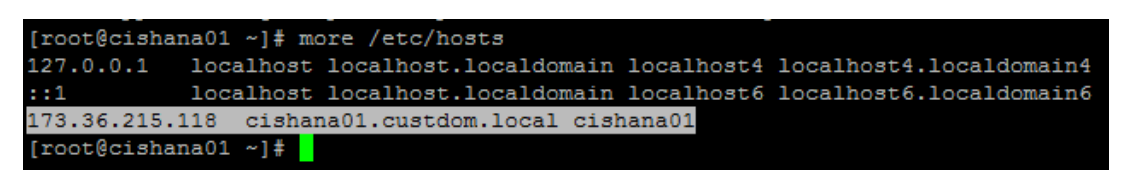

## 3. Verify that the host name is displayed correctly.

The operating system must be configured so that the short name of the server is displayed with the command **hostname -s**, and the fully qualified host name is displayed with the command **hostname –f**. Figure 49 shows sample output.

```
Figure 49. Sample hostname command output
```

```
[root@cishana01 ~]# hostname
cishana01.custdon.local
[root@cishana01 ~]# hostname -s
cishana01
[root@cishana01 ~]# hostname -f
cishana01.custdon.local
[root@cishana01 ~]# hostname -d
custdon.local
```
#### *Configuring the network*

The Cisco C880 M5 Server comes with onboard 1-Gbps NICs and 10 Gigabit Ethernet PCI cards. In addition to the administration and management networks, you can optionally have networks for backup, client access, etc. You can configure additional networks based on customer-specific requirements and use cases.

1. To get an overview of the Ethernet interface configuration, use the **ip addr** command. Figure 50 shows sample output.

#### **Figure 50.** Sample **ip addr** command output

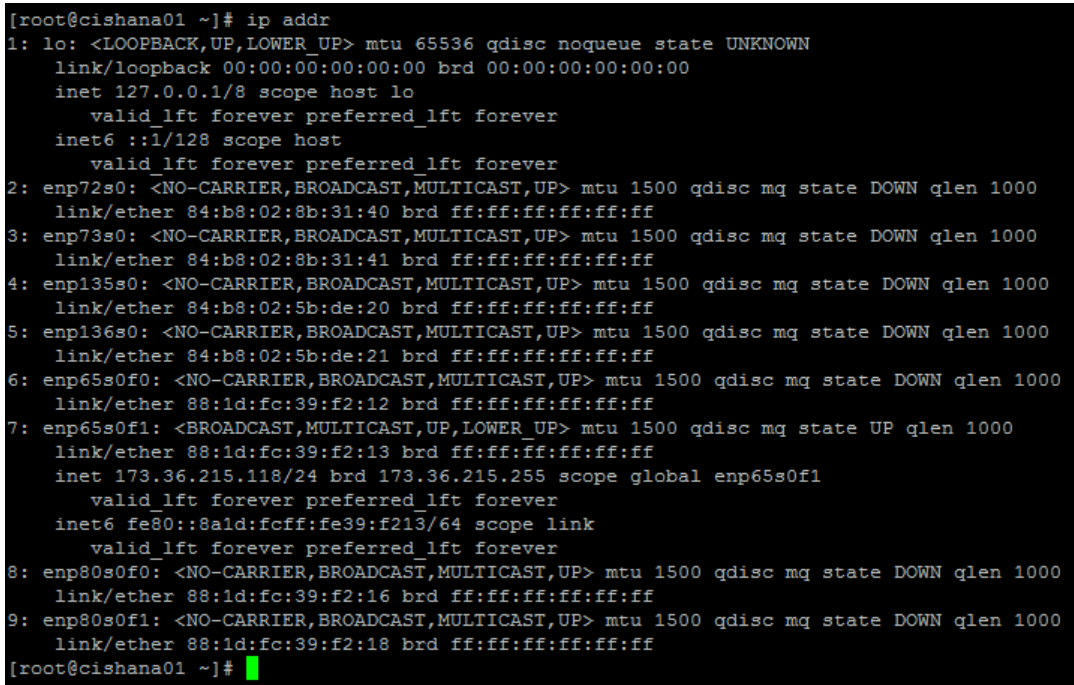

In RHEL 7, systemd and udev support a number of different naming schemes. By default, fixed names are assigned based on firmware, topology, and location information: for instance, enp72s0, as seen in Figure 50.

With this naming convention, names stay fixed even if hardware is added or removed. However, the names are often more difficult to read than traditional kernel-native ethX names: for instance, eth0.

Another method for naming network interfaces, biosdevnames, is also available with the installation.

- 2. Configure the boot parameters **net.ifnames=0 biosdevname=0** to disable both approaches to use the original kernel-native network names.
- 3. Also, you can disable IPv6 support at this time because this solution uses IPv4. You can accomplish this by appending **ipv6.disable=1** to **GRUB\_CMDLINE\_LINUX** as shown in Figure 51.

**Figure 51.** Sample grub file with CMDLINE parameter additions

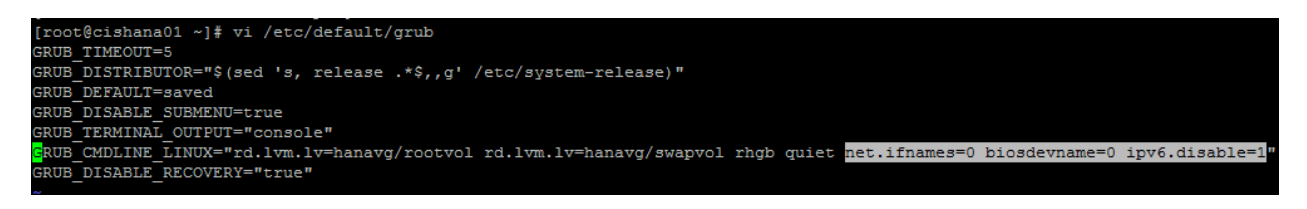

- 4. Run the **grub2-mkconfig** command to regenerate the grub.cfg file (Figure 52):
	- # grub2-mkconfig -o /boot/grub2/grub.cfg

**Figure 52.** Updating the grub configuration

```
[root@cishana01 ~]# grub2-mkconfig -o /boot/grub2/grub.cfg
Generating grub configuration file ...
Found linux image: /boot/vmlinuz-3.10.0-327.28.3.el7.x86 64
Found initrd image: /boot/initramfs-3.10.0-327.28.3.el7.x86 64.img
Found linux image: /boot/vmlinuz-3.10.0-327.el7.x86_64
Found initrd image: /boot/initramfs-3.10.0-327.el7.x86_64.img
Found linux image: /boot/vmlinuz-0-rescue-2bee164fc0474586a395513638954a08
Found initrd image: /boot/initramfs-0-rescue-2bee164fc0474586a395513638954a08.img
done
[root@cishana01 ~ ~ ~ ~ ] \#
```
5. Reboot the system to make the changes take effect:

# reboot

6. After the reboot, use the KVM console to log in to the installed system as the user root with the password **<<var\_sys\_root-pw>>**.

7. Run the **ip addr** command to see the interfaces in the traditional kernel-native ethX nomenclature (Figure 53).

**Figure 53.** Checking the interface status with the **ip addr** command

|  | [root@cishana01 network-scripts]# ip addr                                                                               |  |  |  |  |  |  |  |
|--|----------------------------------------------------------------------------------------------------|--|--|--|--|--|--|--|
|  | 1: lo: <loopback,up,lower_up> mtu 65536 qdisc noqueue state UNKNOWN</loopback,up,lower_up>                              |  |  |  |  |  |  |  |
|  | 1ink/loopback 00:00:00:00:00:00 brd 00:00:00:00:00:00                                                                   |  |  |  |  |  |  |  |
|  | inet $127.8.8.1/8$ scope host lo                                                                                        |  |  |  |  |  |  |  |
|  | valid_lft forever preferred_lft forever                                                                                 |  |  |  |  |  |  |  |
|  | 2: eth0: <no-carrier,broadcast,multicast,up> mtu 1500 qdisc mq state DOWN qlen 1000</no-carrier,broadcast,multicast,up> |  |  |  |  |  |  |  |
|  | link/ether 84:b8:02:8b:31:40 brd ff:ff:ff:f1:f1:f1                                                                      |  |  |  |  |  |  |  |
|  | 3: eth1: <no-carrier,broadcast,multicast,up> mtu 1500 gdisc mg state DOWN glen 1000</no-carrier,broadcast,multicast,up> |  |  |  |  |  |  |  |
|  | link/ether 84:b8:02:8b:31:41 brd ff:ff:ff:ff:ff:ff                                                                      |  |  |  |  |  |  |  |
|  | 4: eth2: <mo-carrier,broadcast,multicast,up> mtu 1500 qdisc mq state DOWN qlen 1000</mo-carrier,broadcast,multicast,up> |  |  |  |  |  |  |  |
|  | link/ether 84:b8:02:5b:de:20 brd ff:ff:ff:ff:ff:ff                                                                      |  |  |  |  |  |  |  |
|  | 5: eth3: <no-carrier,broadcast,multicast,up> mtu 1500 qdisc mq state DOWN qlen 1000</no-carrier,broadcast,multicast,up> |  |  |  |  |  |  |  |
|  | link/ether 84:b8:02:5b:de:21 brd ff:ff:ff:ff:ff:ff                                                                      |  |  |  |  |  |  |  |
|  | 6: eth4: <no-carrier,broadcast,multicast,up> mtu 1500 qdisc mq state DOWN qlen 1000</no-carrier,broadcast,multicast,up> |  |  |  |  |  |  |  |
|  | link/ether 88:1d:fc:39:f2:12 brd ff:ff:ff:ff:ff:ff                                                                      |  |  |  |  |  |  |  |
|  | 7: eth5: <broadcast,multicast,up,lower up=""> mtu 1500 gdisc mg state UP glen 1000</broadcast,multicast,up,lower>       |  |  |  |  |  |  |  |
|  | link/ether 88:1d:fc:39:f2:13 brd ff:ff:ff:ff:ff:ff                                                                      |  |  |  |  |  |  |  |
|  | 8: eth6: <no-carrier,broadcast,multicast,up> mtu 1500 qdisc mq state DOWN qlen 1000</no-carrier,broadcast,multicast,up> |  |  |  |  |  |  |  |
|  | link/ether 88:1d:fc:39:f2:16 brd ff:ff:ff:ff:ff:ff                                                                      |  |  |  |  |  |  |  |
|  | 9: eth7: <mo-carrier,broadcast,multicast,up> mtu 1500 gdisc mg state DOWN glen 1000</mo-carrier,broadcast,multicast,up> |  |  |  |  |  |  |  |
|  | link/ether 88:1d:fc:39:f2:18 brd ff:ff:ff:ff:ff:ff                                                                      |  |  |  |  |  |  |  |
|  | [root@cishana01 network-scripts]#                                                                                       |  |  |  |  |  |  |  |

- 8. A close observation of the output reveals that the previous IP address setting was lost due to the changes in the interface naming you just implemented. You will have to again find the interface that has the uplink connectivity. Check the link status using the **ethtool** command to ascertain the interface that is connected to the management network (Figure 54).
- **Figure 54.** Using the **ethtool** command to check the link status

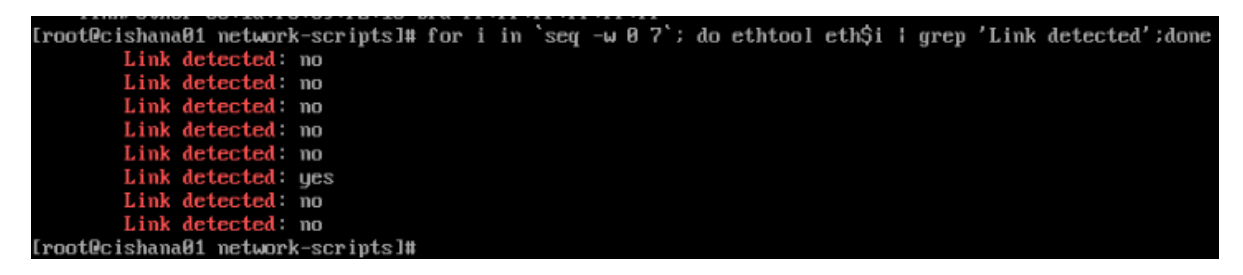

- 9. Assign **<<var\_mgmt\_ip\_address>>** as the IP address and enter **<<var\_mgmt\_ip\_mask>>** as the subnet mask for the available interface (eth5 in the example in Figure 54). You can use this configuration temporarily until you port this interface to a highavailability bond device and create another interface with Cisco virtual interface card (VIC) 10-Gbps ports.
- 10. Go to the network configuration directory and create a configuration for eth5 as shown in the following example:

```
#cd /etc/sysconfig/network-scripts
#vi ifcfg-eth5
DEVICE=eth5
TYPE=Ethernet
ONBOOT=yes
BOOTPROTO=static
IPV6INIT=no
```
USERCTL=no NM\_CONTROLLED=no IPADDR=<<var mgmt ip\_addr>> NETMASK=<<var mgmt nw\_netmask>>

11. Add the default gateway:

#vi /etc/sysconfig/network NETWORKING=yes HOSTNAME=<<var hostname.domain>> GATEWAY=<<var\_mgmt\_gateway\_ip>>

#### *Configuring the network time*

Be sure that the time on all components used for SAP HANA is synchronized. Use the same NTP configuration on all systems:

#vi /etc/ntp.conf …. server <NTP-SERVER1 IP> server <NTP-SERVER2 IP>

```
#service ntpd stop
#ntpdate ntp.example.com
#service ntpd start
#chkconfig ntpd on
#chkconfig ntpdate on
```
*Configuring the Domain Name System* 

Configure the Domain Name System (DNS) based on the local requirements.

A sample configuration is shown here. Add the DNS IP address if it is required to access the Internet.

```
#vi /etc/resolv.conf
```
DNS1=<<IP of DNS Server1>> DNS2=<<IP of DNS Server2>> DOMAIN= << Domain name>>

*Updating the Red Hat system and customizing the OS for SAP HANA*

Before you can customize the OS for SAP HANA, you need to update the Red Hat system.

1. Update the Red Hat repository.

To patch the system, you must first update the repository. Note that the installed system doesn't include any update information. To patch the Red Hat system, the system must be registered and attached to a valid subscription. The following code will register the installation and update the repository information:

#subscription-manager register --auto-attach Username: <<username>> Password: << password>>

2. To list the repositories subscribed to, use the following command:

#yum repolist

Update only the OS kernel and firmware packages to the latest release that appeared in RHEL 7.3. Set the release version to 7.3:

#subscription-manager release –set=7.3

3. Apply the latest updates for RHEL 7.3. Typically, the kernel is updated as well.

#yum -y update

- 4. Reboot the machine and use the new kernel.
- 5. Install the base package group:

#yum -y groupinstall base

6. Install dependencies in accordance with the SAP HANA Server Installation and Update Guide. Install the numactl package if the benchmark HWCCT is to be used.

#yum install gtk2 libicu xulrunner sudo tcsh libssh2 expect cairo graphviz iptraf-ng krb5 workstation krb5-libs libpng12 nfs-utils lm\_sensors rsyslog openssl PackageKit-gtk3-module libcanberra-gtk2 libtool-ltdl xorg-x11-xauth numactl xfsprogs net-tools bind-utils screen compat-sap-c++-6 compat-sap-c++-5

7. Disable SELinux.

To ensure that SELinux is fully disabled, modify the file /etc/selinux/config:

# sed -i 's/\(SELINUX=enforcing\|SELINUX=permissive\)/SELINUX=disabled/g' /etc/selinux/config

#### For compatibility reasons, four symbolic links are required:

#ln -s /usr/lib64/libssl.so.0.9.8e /usr/lib64/libssl.so.0.9.8

#ln -s /usr/lib64/libssl.so.1.0.1e /usr/lib64/libssl.so.1.0.1

#ln -s /usr/lib64/libcrypto.so.0.9.8e /usr/lib64/libcrypto.so.0.9.8

#ln -s /usr/lib64/libcrypto.so.1.0.1e /usr/lib64/libcrypto.so.1.0.1

- 8. Configure **tuned** to use the profile **sap-hana**:
	- # yum install tuned-profiles-sap-hana tuned
	- # systemctl start tuned
	- # systemctl enable tuned
	- # tuned-adm profile sap-hana
- 9. Disable the abort and crash dump features:
	- # systemctl disable abrtd
	- # systemctl disable abrt-ccpp
	- # systemctl stop abrtd
	- # systemctl stop abrt-ccpp
	- a. Disable core file creation. To disable core dumps for all users, open /etc/security/limits.conf and add the following lines:
	- \* soft core 0
	- \* hard core 0
	- b. Enable the sapsys group to create an unlimited number of processes:

echo "@sapsys soft nproc unlimited" > /etc/security/limits.d/99-sapsys.conf

- 10. To avoid problems with the firewall during SAP HANA installation, you can disable the firewall completely with the following commands:
	- # systemctl stop firewalld
	- # systemctl disable firewalld
- 11. Configure the network time and date.

Make sure that NTP and its utilities are installed and that **chrony** is disabled:

- # yum -y install ntp ntpdate
- # systemctl stop ntpd.service
- # systemctl stop chronyd.service
- # systemctl disable chronyd.service

a. Edit /etc/ntp.conf and make sure that the server lines reflect your NTP servers:

# grep ^server /etc/ntp.conf server ntp.example.com server ntp1.example.com server ntp2.example.com

#### b. Force an update to the current time:

# ntpdate ntp.example.com

## c. Enable and start the NTP and date (NTPD) service:

- # systemctl enable ntpd.service
- # systemctl start ntpd.service
- # systemctl restart systemd-timedated.service

#### d. Double-check that the NTP service is enabled:

# systemctl list-unit-files | grep ntp ntpd.service enabled ntpdate.service disabled

e. The **ntpdate** script adjusts the time according to the NTP server every time the system comes up. This process occurs before the regular NTP service is started and helps ensure an exact system time even if the time deviation is too large to be compensated for by the NTP service.

- # echo ntp.example.com >> /etc/ntp/step-tickers
- # systemctl enable ntpdate.service

*Tuning the OS for SAP HANA—Adapting SAP Notes*

To optimize the use of HANA database (HDB) with SLES for SAP 12 SP2,

- 12. Apply the following SAP Notes settings as instructed. [2292690—SAP HANA DB: Recommended OS settings for RHEL 7](https://launchpad.support.sap.com/#/notes/%202292690)
- 13. Optionally, remove old kernels after the OS update:

package-cleanup --oldkernels --count=1

- 14. Reboot the server after applying the SAP notes
	- # reboot

## <span id="page-50-0"></span>**Installing SAP HANA**

Use the official SAP documentation, which describes the installation process with and without the SAP unified installer.

For the SAP HANA installation documentation, see the **SAP HANA Server Installation Guide**.

All other SAP installation and administration documentation is available a[t http://service.sap.com/instguides.](http://service.sap.com/instguides)

#### <span id="page-50-1"></span>**Important SAP Notes**

Read the following SAP Notes before you start the installation. These SAP Notes contain the latest information about the installation, as well as corrections to the installation documentation.

- The latest SAP Notes can be found at[: https://service.sap.com/notes.](https://service.sap.com/notes)
- *SAP HANA in-memory database (IMDB) notes*
- [SAP Note 1514967:](https://service.sap.com/sap/support/notes/1514967) SAP HANA: Central note
- [SAP Note 2298750:](https://launchpad.support.sap.com/#/notes/2298750) SAP HANA Platform SPS 12 release note
- [SAP Note 1523337:](https://service.sap.com/sap/support/notes/1523337) SAP HANA database: Central note
- [SAP Note 2000003:](https://service.sap.com/sap/support/notes/2000003) FAQ: SAP HANA
- [SAP Note 2380257:](https://launchpad.support.sap.com/#/notes/2380257) SAP HANA 2.0 release notes
- [SAP Note 1780950:](https://service.sap.com/sap/support/notes/1780950) Connection problems due to host name resolution
- [SAP Note 1755396:](https://service.sap.com/sap/support/notes/1755396) Released disaster tolerant (DT) solutions for SAP HANA with disk replication
- [SAP Note 1890444:](https://service.sap.com/sap/support/notes/1890444) HANA system slow due to CPU power save mode
- [SAP Note 1681092:](https://service.sap.com/sap/support/notes/1681092) Support for multiple SAP HANA databases on a single SAP HANA appliance
- [SAP Note 1514966:](https://service.sap.com/sap/support/notes/1514966) SAP HANA: Sizing the SAP HANA database
- [SAP Note 1637145:](https://service.sap.com/sap/support/notes/1637145) SAP Business Warehouse (BW) on HANA: Sizing the SAP HANA database
- [SAP Note 1793345:](https://service.sap.com/sap/support/notes/1793345) Sizing for Suite on HANA

## *Linux notes*

- [SAP Note 2205917:](https://launchpad.support.sap.com/#/notes/2205917/E) SAP HANA DB: Recommended OS settings for SLES 12 and SLES for SAP Applications 12
- [SAP Note 2235581:](http://service.sap.com/sap/support/notes/2235581) SAP HANA: Supported operating systems
- [SAP Note 1944799:](https://service.sap.com/sap/support/notes/1944799) SAP HANA guidelines for the SLES operating system
- [SAP Note 1731000:](https://service.sap.com/sap/support/notes/1731000) Nonrecommended configuration changes
- [SAP Note 1557506:](https://service.sap.com/sap/support/notes/1557506) Linux paging improvements
- [SAP Note 1726839:](https://service.sap.com/sap/support/notes/1726839) SAP HANA database: Potential crash when using XFS file system
- [SAP Note 1740136:](https://service.sap.com/sap/support/notes/1740136) SAP HANA: Wrong mount option may lead to corrupt persistency
- [SAP Note 1829651:](https://service.sap.com/sap/support/notes/1829651) Time-zone settings in SAP HANA scale-out landscapes

#### *Third-party software notes*

[SAP Note 1730928:](https://service.sap.com/sap/support/notes/1730928) Using external software in an SAP HANA appliance [SAP Note 1730929:](https://service.sap.com/sap/support/notes/1730929) Using external tools in an SAP HANA appliance [SAP Note 1730930:](https://service.sap.com/sap/support/notes/1730930) Using antivirus software in an SAP HANA appliance [SAP Note 1730932:](https://service.sap.com/sap/support/notes/1730932) Using backup tools with Backint for SAP HANA

*SAP HANA virtualization notes*

[SAP Note 1788665:](https://service.sap.com/sap/support/notes/1788665) SAP HANA running on VMware vSphere virtual machines

#### <span id="page-51-0"></span>**SAP HANA post-installation checkup**

For an SAP HANA system installed with <SID> set to **SKL** and the system number <nr> set to **00**, log in as **<sid>adm** i.e **skladm** and run the commands presented here.

*Checking the SAP HANA services*

```
skladm@cishana01:/usr/sap/SKL/HDB00> /usr/sap/hostctrl/exe//sapcontrol -nr 00 -function 
GetProcessList
19.05.2016 11:29:27
GetProcessList
OK
name, description, dispstatus, textstatus, starttime, elapsedtime, pid
hdbdaemon, HDB Daemon, GREEN, Running, 2016 04 13 08:51:49, 866:37:38, 41691
hdbcompileserver, HDB Compileserver, GREEN, Running, 2016 04 13 08:51:56, 866:37:31, 41837
hdbindexserver, HDB Indexserver, GREEN, Running, 2016 04 13 08:52:00, 866:37:27, 41863
hdbnameserver, HDB Nameserver, GREEN, Running, 2016 04 13 08:51:50, 866:37:37, 41711
hdbpreprocessor, HDB Preprocessor, GREEN, Running, 2016 04 13 08:51:56, 866:37:31, 41839
hdbwebdispatcher, HDB Web Dispatcher, GREEN, Running, 2016 04 13 08:53:11, 866:36:16, 42431
hdbxsengine, HDB XSEngine, GREEN, Running, 2016 04 13 08:52:00, 866:37:27, 41865
skladm@cishana01-bwl:/usr/sap/SKL/HDB00>
```
*Checking the HANA database information*

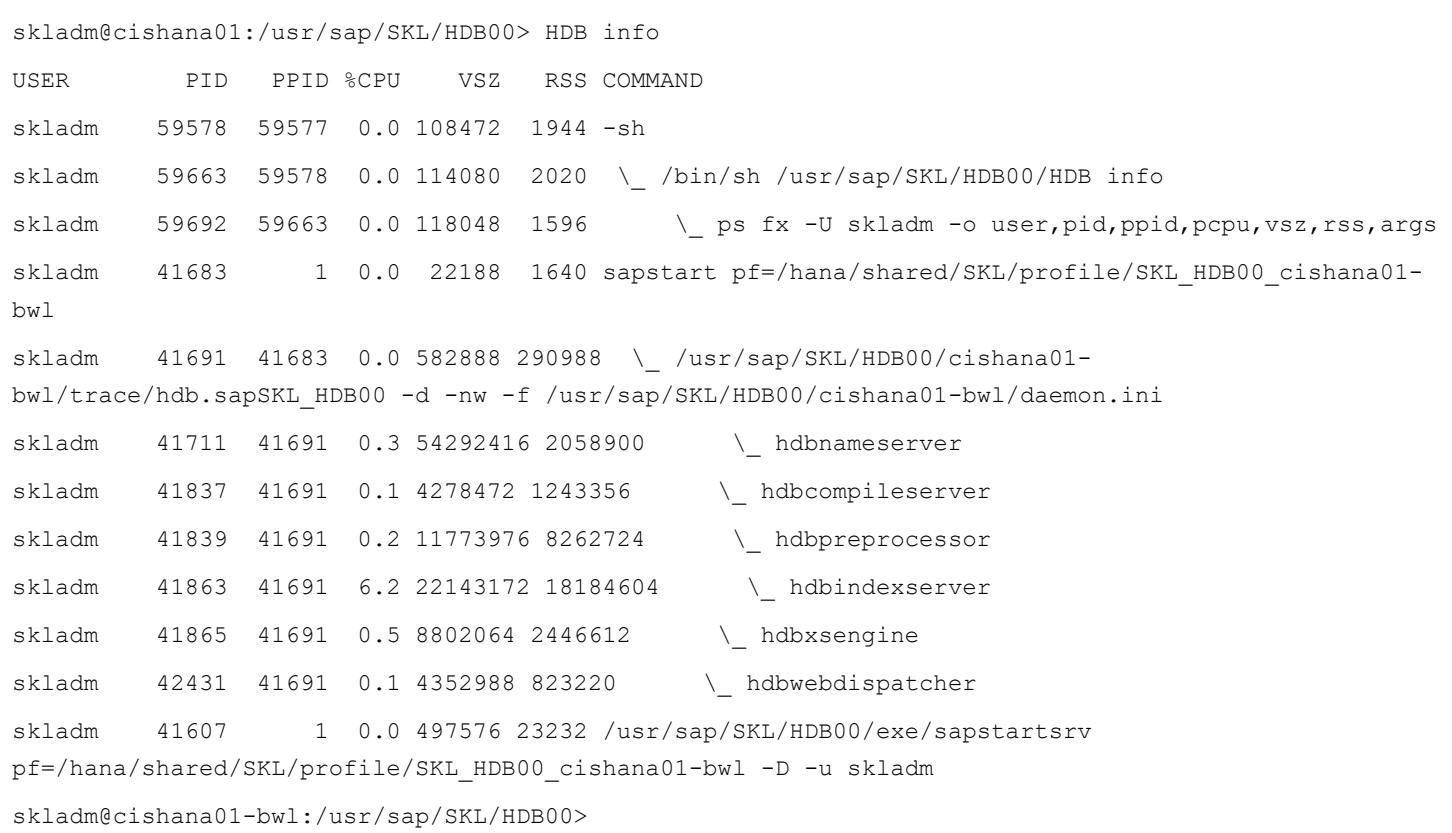

#### <span id="page-52-0"></span>**Tuning the SAP HANA performance parameters**

After SAP HANA is installed, tune the parameters as explained in the following SAP Notes and shown in Table 5.

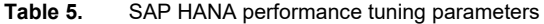

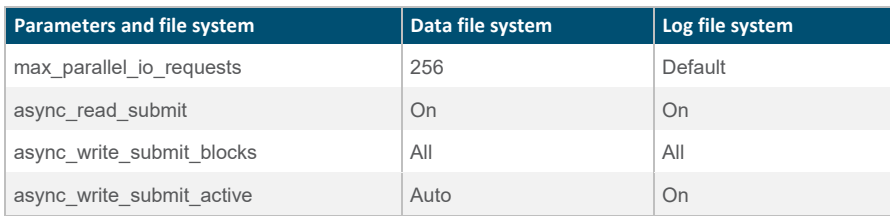

[SAP Note 2399079:](https://launchpad.support.sap.com/#/notes/2399079) Elimination of hdbparam in HANA 2

[SAP Note 2186744:](https://launchpad.support.sap.com/#/notes/2186744) FAQ: SAP HANA parameters

#### <span id="page-53-0"></span>**SAP HANA operation and maintenance**

SAP HANA operation and maintenance processes are described in detail in many related SAP documents. For a complete list of the documentation available, see [http://help.sap.com/hana.](http://help.sap.com/hana)

This document summarizes only a few important operation and maintenance procedures. Most of the procedures described in this document are command-line interface (CLI) procedures and are independent of any GUI requiring an X terminal or other GUI front end (Microsoft Windows PC, Linux desktop, etc.). CLI procedures can be started using the KVM or any Secure Shell (SSH) tool such as PuTTY (for Windows) or Terminal (for Mac OS), or any Linux terminal window to connect to the SAP HANA database system (the appliance).

<span id="page-53-1"></span>*Monitoring SAP HANA* 

Three easy CLI methods are available to check the running SAP HANA database.

saphostagent

1. Start a shell and connect to the SAP HANA system as the root user.

```
cishana01:~ # /usr/sap/hostctrl/exe/saphostctrl -function ListDatabases
Instance name: HDB00, Hostname: cishana01, Vendor: HDB, Type: hdb, Release: 1.00.60.0379371
   Database name: SKL, Status: Error
cishana01:~ #
```
2. Get a list of installed HANA instances or databases.

```
cishana01:~ # /usr/sap/hostctrl/exe/saphostctrl -function ListInstances
 Inst Info : SKL - 00 - cishana01 - 740, patch 17, changelist 1413428
cishana01:~ #
```
3. Using this information (system ID [SID] and system number), you can use **sapcontrol** to gather more information about the running HANA database.

sapcontrol

```
1. In a shell, use the sapcontrol function GetProcessList to display a list of running HANA OS processes.
 cishana01:~ # /usr/sap/hostctrl/exe/sapcontrol -nr 00 -function GetProcessList
 19.07.3016 14:54:45
 GetProcessList
 OK
 name, description, dispstatus, textstatus, starttime, elapsedtime, pid
hdbdaemon, HDB Daemon, GREEN, Running, 2016 07 15 11:57:45, 98:57:00, 8545
 hdbnameserver, HDB Nameserver, GREEN, Running, 2016 07 15 12:05:27, 98:49:18, 11579
 hdbpreprocessor, HDB Preprocessor, GREEN, Running, 2013 08 15 12:05:27, 98:49:18, 11580
hdbindexserver, HDB Indexserver, GREEN, Running, 2016 07 15 12:05:27, 98:49:18, 11581
 hdbstatisticsserver, HDB Statisticsserver, GREEN, Running, 2016 07 15 12:05:27, 98:49:18, 11582
 hdbxsengine, HDB XSEngine, GREEN, Running, 2016 07 15 12:05:27, 98:49:18, 11583
 sapwebdisp_hdb, SAP WebDispatcher, GREEN, Running, 2016 07 15 12:05:27, 98:49:18, 11584
 hdbcompileserver, HDB Compileserver, GREEN, Running, 2016 07 15 12:05:27, 98:49:18, 11585
```
You see processes such as **hdbdaemon**, **hdbnameserver**, and **hdbindexserver** that belong to a running HANA database.

2. You can also get a system instance list, which is more useful for a scale-out appliance.

```
cishana01:~ # /usr/sap/hostctrl/exe/sapcontrol -nr 00 -function GetSystemInstanceList
19.07.3016 15:03:12
GetSystemInstanceList
OK
hostname, instanceNr, httpPort, httpsPort, startPriority, features, dispstatus
cishana01, 0, 50013, 0, 0.3, HDB, GREEN
```
#### HDB info

Another important tool is the **HDB** command, which needs to be issued by the <SID>adm user: the OS user who owns the HANA database.

As the root user on the HANA appliance, enter the following command:

cishana01:~ # su – skladm

```
cishana01:/usr/sap/SKL/HDB00> HDB info
USER PID PPID %CPU VSZ RSS COMMAND
skladm 61208 61207 1.6 13840 2696 -sh
skladm 61293 61208 0.0 11484 1632 \_ /bin/sh /usr/sap/SKL/HDB00/HDB info
skladm 61316 61293 0.0 4904 872 \_ ps fx -U skladm -o user,pid,ppid,pcpu,vsz,rss,args
skladm 8532 1 0.0 20048 1468 sapstart pf=/hana/shared/SKL/profile/SKL HDB00 cishana01
skladm 8545 8532 1.5 811036 290140 \_ /usr/sap/SKL/HDB00/cishana01/trace/hdb.sapHAN_HDB00 -d 
-nw -f /usr/sap/SKL/HDB00/cis
skladm 11579 8545 6.6 16616748 1789920 \ hdbnameserver
skladm 11580 8545 1.5 5675392 371984 \ hdbpreprocessor
skladm 11581 8545 10.9 18908436 6632128 \ hdbindexserver
skladm 11582 8545 8.7 17928872 3833184 \ hdbstatisticsserver
skladm 11583 8545 7.4 17946280 1872380 \_ hdbxsengine
skladm 11584 8545 0.0 203396 16000 \ sapwebdisp hdb
pf=/usr/sap/SKL/HDB00/cishana01/wdisp/sapwebdisp.pfl -f /usr/sap/H
skladm 11585 8545 1.5 15941688 475708 \_ hdbcompileserver
skladm 8368 1 0.0 216268 75072 /usr/sap/SKL/HDB00/exe/sapstartsrv 
pf=/hana/shared/SKL/profile/SKL_HDB00_cishana01 -D -u
```
This command produces output similar to that from the **sapcontrol GetProcessList** function, with a bit more information about the process hierarchy.

#### *Starting and stopping SAP HANA*

Before you stop the SAP HANA appliance, you must be able to stop and start the HANA database. You can use the commands shown here.

sapcontrol

You can use the **sapcontrol** functions **StartSystem** and **StopSystem** to start and stop a HANA database.

Stop the system with the **StopSystem** function.

cishana01:~ # /usr/sap/hostctrl/exe/sapcontrol -nr 00 -function StopSystem HDB

```
19.07.3016 15:05:35
StopSystem
OK
```
Use the following command to verify that the database has stopped.

```
cishana01:~ # /usr/sap/hostctrl/exe/sapcontrol -nr 00 -function GetSystemInstanceList
19.07.3016 15:05:58
GetSystemInstanceList
OK
hostname, instanceNr, httpPort, httpsPort, startPriority, features, dispstatus
cishana01, 0, 50013, 0, 0.3, HDB, YELLOW
Wait for the status to be GRAY. 
cishana01:~ # /usr/sap/hostctrl/exe/sapcontrol -nr 00 -function GetSystemInstanceList
19.07.3016 15:07:52
GetSystemInstanceList
OK
hostname, instanceNr, httpPort, httpsPort, startPriority, features, dispstatus
cishana01, 0, 50013, 0, 0.3, HDB, GRAY
```
You can also use the **HDB info** command.

```
cishana01:~ # su -l skladm
cishana01:/usr/sap/SKL/HDB00> HDB info
USER PID PPID %CPU VSZ RSS COMMAND
skladm 61477 61476 2.0 13840 2692 -sh
skladm 61562 61477 0.0 11484 1632 \_ /bin/sh /usr/sap/SKL/HDB00/HDB info
skladm 61585 61562 0.0 4904 872 \_ ps fx -U skladm -o user,pid,ppid,pcpu,vsz,rss,args
skladm 8368 1 0.0 216784 75220 /usr/sap/SKL/HDB00/exe/sapstartsrv 
pf=/hana/shared/SKL/profile/SKL_HDB00_cishana01 -D -u
cishana01:/usr/sap/SKL/HDB00>
```
You can start the database again with the **sapcontrol** command **StartSystem** function.

```
cishana01:~ # /usr/sap/hostctrl/exe/sapcontrol -nr 00 -function StartSystem HDB 
19.07.3016 15:08:48
StartSystem
OK
```
To check the system status, use the **sapcontrol** command **GetSystemInstanceList** function. Wait for the status to be **GREEN**.

```
cishana01:~ # /usr/sap/hostctrl/exe/sapcontrol -nr 00 -function GetSystemInstanceList
19.07.3016 15:10:19
GetSystemInstanceList
OK
hostname, instanceNr, httpPort, httpsPort, startPriority, features, dispstatus
cishana01, 0, 50013, 0, 0.3, HDB, GREEN
```
#### HDB

You can use the **HDB start** and **stop** commands to stop and start the HANA database.

Use **HDB stop** to stop the database.

```
cishana01:~ # su - skladm
cishana01:/usr/sap/SKL/HDB00> HDB stop
hdbdaemon will wait maximal 300 seconds for NewDB services finishing.
Stopping instance using: /usr/sap/SKL/SYS/exe/hdb/sapcontrol -prot NI_HTTP -nr 00 -function 
StopWait 400 2
19.07.3016 19:10:37
Stop
OK
```
In contrast to **sapcontrol**, this command waits until the database is stopped or started.

```
cishana01:/usr/sap/SKL/HDB00> HDB start
StartService
Impromptu CCC initialization by 'rscpCInit'.
   See SAP note 1266393.
OK
OK
Starting instance using: /usr/sap/SKL/SYS/exe/hdb/sapcontrol -prot NI_HTTP -nr 00 -function 
StartWait 2700 2
19.07.3016 19:11:20
Start
OK
```
## *Downloading revisions*

To download revisions, you need to connect to the service marketplace and select the software download area to search for available patches.

Refer to [http://help.sap.com/hana/SAP\\_HANA\\_Master\\_Update\\_Guide\\_en.pdf](http://help.sap.com/hana/SAP_HANA_Master_Update_Guide_en.pdf) for update procedures for SAP HANA.

## <span id="page-59-0"></span>**For more information**

For more information about SAP HANA, se[e https://hana.sap.com/abouthana.html.](https://hana.sap.com/abouthana.html)

For a list of certified and supported SAP HANA hardware, see [https://global.sap.com/community/ebook/2014-09-02-hana-hardware/enEN/index.html.](https://global.sap.com/community/ebook/2014-09-02-hana-hardware/enEN/index.html)

## <span id="page-60-0"></span>**Appendix: Solution variables used for this document**

Before starting the configuration process, you need to collect some specific configuration information. Table 6 provides information to help you assemble the required network and host address, numbering, and naming information. This worksheet can also be used as a "leave behind" document for future reference.

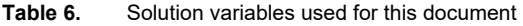

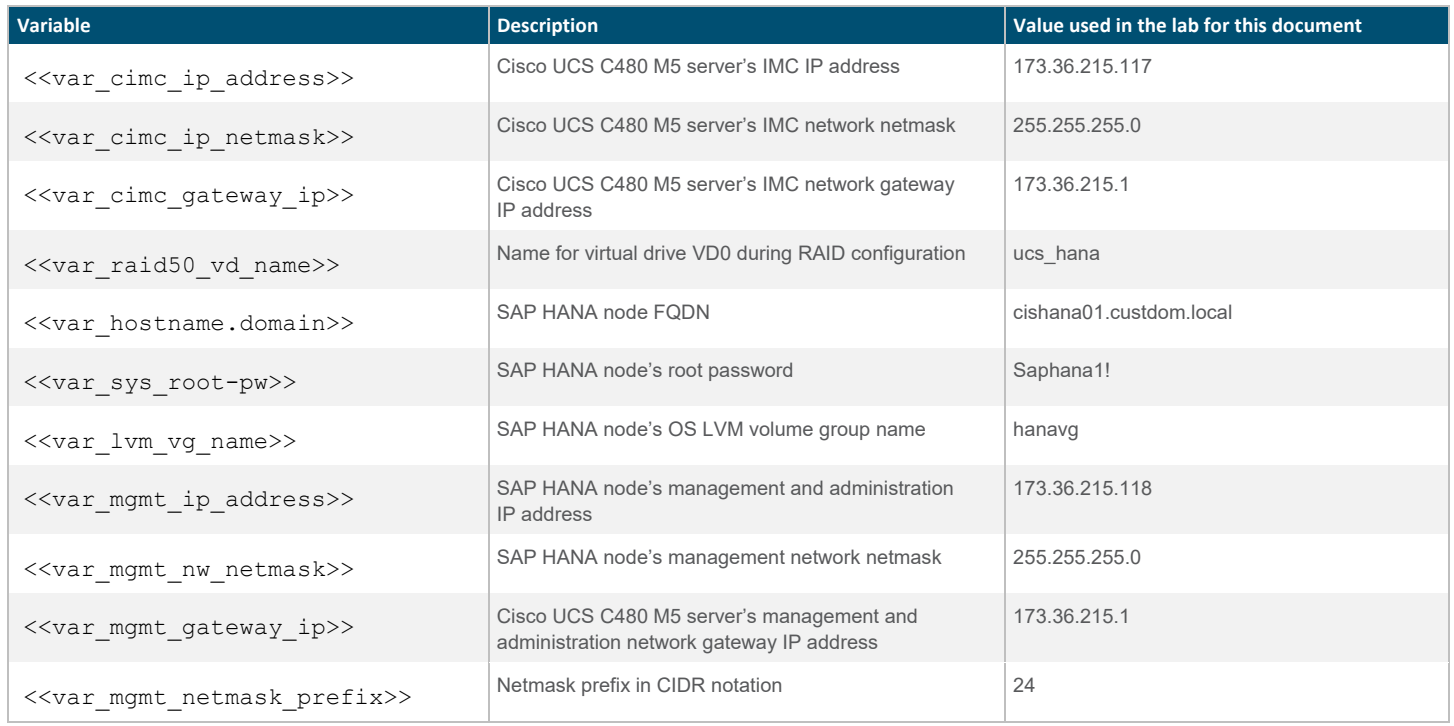

Americas Headquarters Cisco Systems, Inc. San Jose, CA

Asia Pacific Headquarters Cisco Systems (USA) Pte. Ltd. Singapore

Europe Headquarters Cisco Systems International BV Amsterdam, The Netherlands

Cisco has more than 200 offices worldwide. Addresses, phone numbers, and fax numbers are listed on the Cisco Website at www.cisco.com/go/offices.

Cisco and the Cisco logo are trademarks or registered trademarks of Cisco and/or its affiliates in the U.S. and other countries. To view a list of Cisco trademarks, go to this URL: www.cisco.com/go/trademarks. Third-party trademarks mentioned are the property of their respective owners. The use of the word partner does not imply a partnership relationship between Cisco and any other company. (1110R)